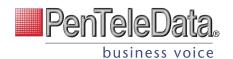

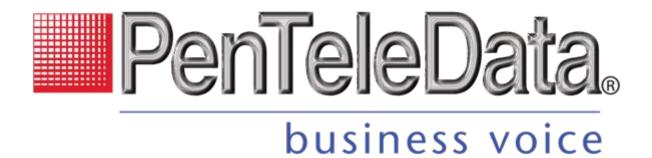

# BUSINESS VOICE PORTAL USER GUIDE

USER GUIDE | May 2023

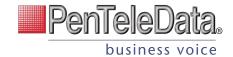

# **INDEX:**

#### **Voice Portal Guide Limited Users:**

Sign In for Voice Portal Page 5
User Info Page 6
Phone Numbers Page 6
Call Handling Page 5-13
Call Screening Page 13-20

#### **Voice Portal Guide Admin/Manager Users:**

Sign In for Voice Portal Access Page 22 Users Page 20 **User Devices** Page 35 Settings Page 36 **Account Devices** Page 41 Device Info Page 44 Line Configuration Page 47 Sidecar/Expansion Modules Page 53 Reassign End User Page 56 **Auto-Attendant** Page 60 Overview **Auto-Attendant Setup** Page 62 **Auto-Attendant Routes** Page 64 Voicemail Voicemail Box Details Page 73

# Call History

Filters/Details Page 77-78

#### **Account Settings**

Emergency Notification System Page 79

Music On Hold Page 84

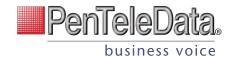

# What's New?

- The Users and Devices pages in Admin Portal will be updated with new design elements. These updates have little to no impact on user workflow, the pages will look a little different. Screenshots can be found throughout the Admin guide.
- Field labels now are at the top, rather than on the left. Supporting text is below.
- The way to save changes have been adjusted. In the previous design, users had to scroll down and save their changes at the bottom of each page. Now, changes can be saved by section.
- You can now drag and drop your files into a selected field, i.e. Voicemail Greetings.

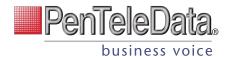

# Voice Portal Guide Limited Users

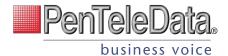

# **VOICE PORTAL**

The Voice Portal is where you can control who can contact you, how they will reach you, and when they can reach you. Many features can also be managed by dialing star codes.

# **Sign In for Voice Portal**

When your account was created, an email was requested for all Users that intended to access the Voice Portal. That contained your username, a link to create your password, and the portal URL was sent to you. Keep that email safe so you can refer to it later. If you haven't received it, check your junk mail or spam filters first, and then contact Customer Support if necessary.

- 1. Go to <a href="https://penteledata.user.alianza.com/login">https://penteledata.user.alianza.com/login</a>.
- 2. Enter your username (not email) and password.
- 3. Check Remember Me if you want to save your username and password.
- 4. Click [Sign in].

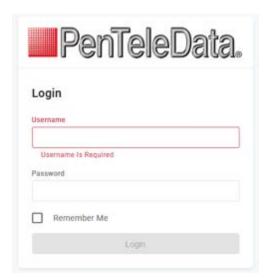

#### FIRST-TIME ACCESS

The first time you sign in, you'll be prompted to set a password. Your password must be 8-16 characters long and include uppercase and lowercase letters and at least one number. It cannot contain any part of your username.

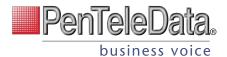

# **User Info**

The User Info section shows your account name and number, your direct phone number(s), your E911 address, which phone number is being used as your outbound caller ID, and the device(s) assigned to you.

#### User Info - Sarah Jane (s.jane)

Account Name Documentation Demo

Account Number Business Cloud Comm.,

Direct Phone Numbers 1 (435) 628-3774

E911 Address CP-8851 256 Somerset Ln, Santa Clara, UT 84765

Outbound Caller ID 14356283774

Devices CP-8851 - Line 11 CP-8851 - Line 2

#### **IMPORTANT**

If any of this information is NOT correct, especially the E911 address, please contact Customer Service right away to get it updated.

# **Phone Numbers**

This is a list of the phone number(s) that are routed to you and your device(s). To add or remove a phone number, please contact Customer Support.

#### **Phone Numbers**

Routed to User 1 (435) 628-2065

1 (435) 628-7082

# **Call Handling**

Call Handling determines how your incoming calls will be routed under different circumstances.

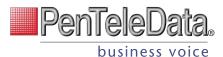

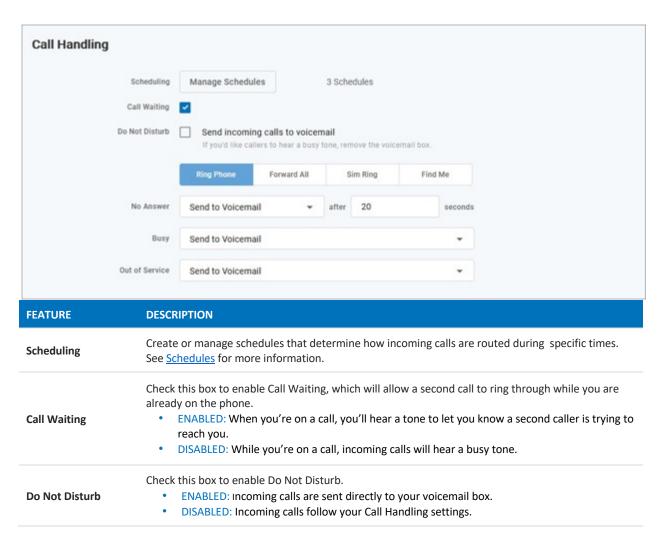

If DND is enabled but you don't have a voicemail box, callers will hear a busy tone. If you have a voicemail box but want callers to hear a busy tone, your voicemail box will need to be removed.

# **Ring Phone**

This is the path incoming calls will follow when the call isn't answered, the line is busy, or the device is out of service. For each circumstance, callers can be sent to voicemail, hear a busy tone, be forwarded to another number, or ring forever.

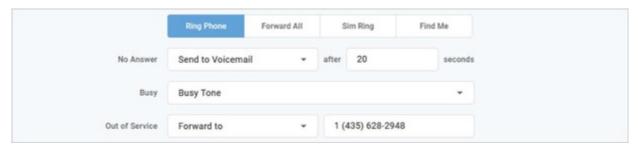

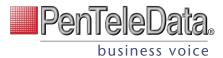

| FEATURE        | DESCRIPTION                                                                    |
|----------------|--------------------------------------------------------------------------------|
| No Answer      | The call is unanswered after a specified number of seconds.                    |
| Busy           | The device is busy (already in use and Call Waiting is not enabled).           |
| Out of Service | The device has lost power or is otherwise not registering as an active device. |

#### **Forward All**

Working on the go and need all the calls that come into your desk phone to get to you? Do all incoming calls need to be redirected elsewhere? Forward All does this by sending your callers to the phone number that you enter here.

Once a *Forwarding Number* is entered, this feature can be enabled or disabled from the device by dialing star codes.

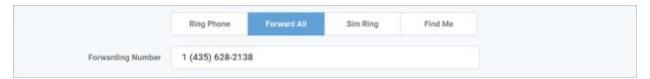

# **Simultaneous Ring**

Simultaneous Ring, or Sim Ring, will ring all numbers added to the list until the call is answered or times out. The first phone number to pick up will take the call.

You can add a limit to how long the call will ring, and after it's timed out have it sent to voicemail, forwarded to another number, or given a busy tone. If you like, you can also set the call to ring indefinitely.

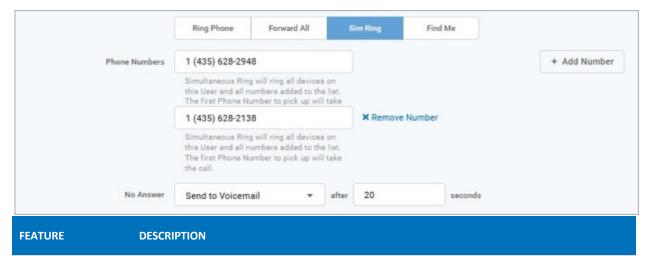

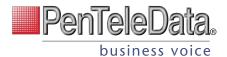

| Phone Numbers | Enter the phone number(s) that will ring. To add another number to the list, click [+Add Number |
|---------------|-------------------------------------------------------------------------------------------------|
|               | Choose what happens when the call is unanswered:                                                |
|               | Busy Tone                                                                                       |
|               | <ul> <li>Forward to (add a forwarding number)</li> </ul>                                        |
| No Answer     | Ring Forever                                                                                    |
|               | Send to Voicemail                                                                               |

#### VOICEMAIL

It is possible that voicemail for these other numbers could pick up the call before the timeout, if the user's timeout is shorter than what is set here.

# Find Me/Follow Me

Life happens and often drags you away from the desk. What's a caller to do when they need to find you? Find Me/Follow Me will route your incoming calls to a customizable sequence of destinations to create a unique dial plan just for you and your line.

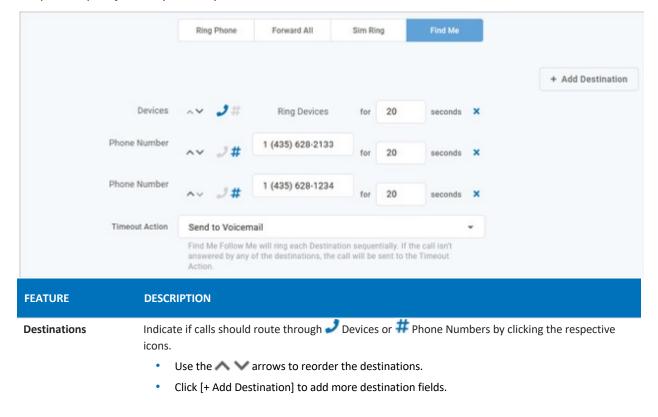

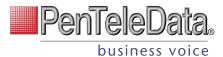

| Devices        | In the field provided, enter a timeout setting. Remember, calls that ring longer than 120 seconds may be disconnected by the carrier. |
|----------------|----------------------------------------------------------------------------------------------------|
| Phone Number   | Enter the phone number calls should progress to and how long each number will ring.                                                   |
| Timeout Action | Choose what will happen to the call after all destinations have timed out:                                                            |
|                | Busy Tone                                                                                                    |
|                | Send to Voicemail                                                                                                    |

#### **Schedules**

Schedules provide custom routing for your callers based on when they call, down to the very minute. Schedule times follow your account's default time zone.

Within the scheduler, the Call Handling options are: Ring Phone, Forward All, Sim Ring, and Find Me. The main Call Handling section will take effect *outside* of these hours.

1. Within the Call Handling section, click [Create Schedule].

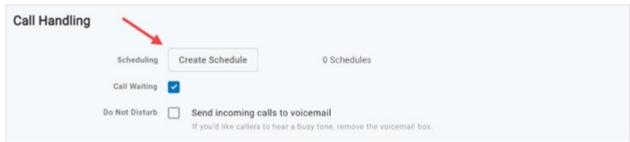

- If there are already schedules set up on the account, the button will say [Manage Schedules].

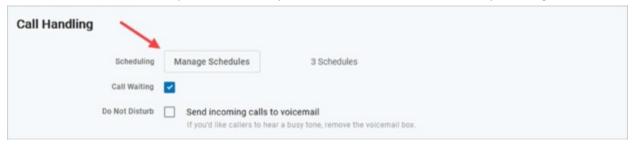

2. In the Scheduling window, click [+Add Schedule].

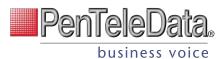

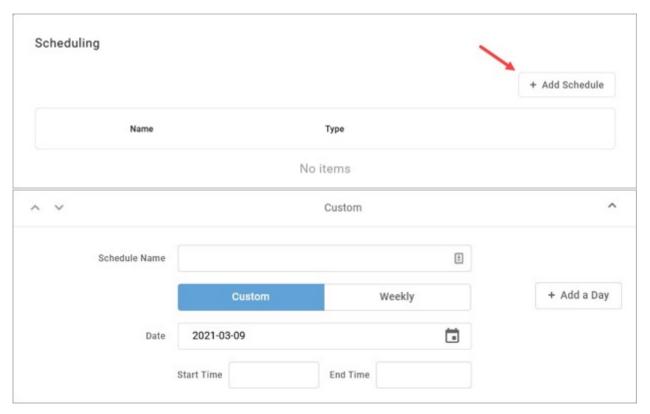

- 3. SCHEDULE NAME: Give the schedule a name.
- 4. TYPE: Choose whether this schedule is for specific dates (Custom) or recurring (Weekly).
  - On a Custom schedule, click [+ Add a Day] to add another section.

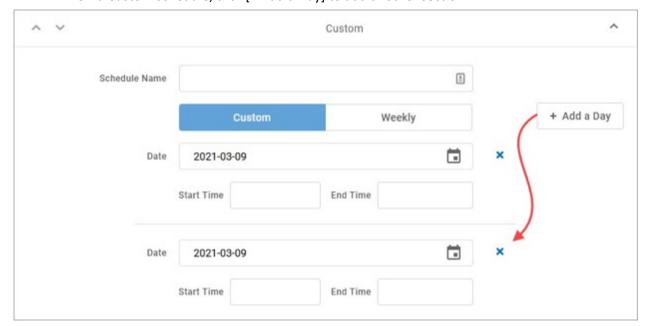

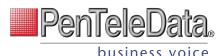

 On a Weekly schedule, enter the start and end times for the days of the week you want this call handling to be in effect.

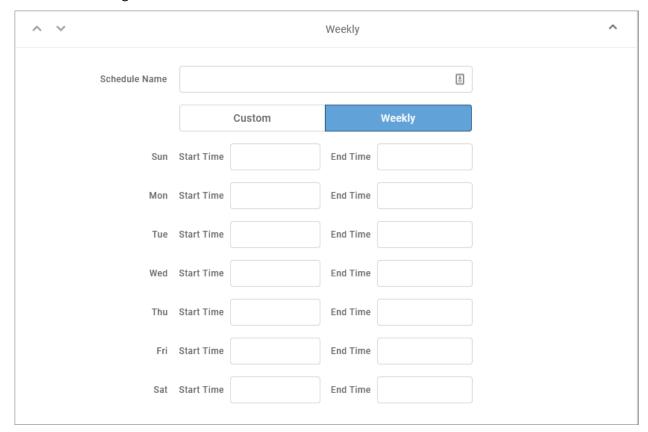

5. CALL HANDLING. Choose what will happen to calls during the schedule.

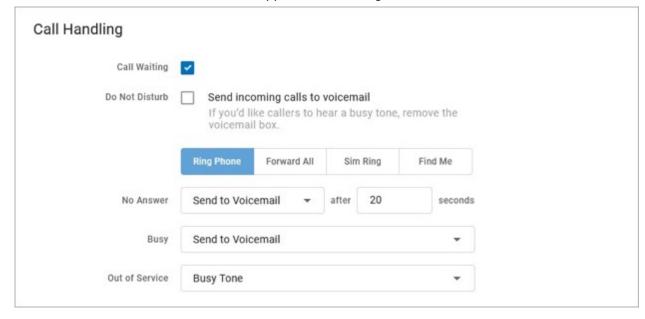

6. Click [Confirm] and then [Save].

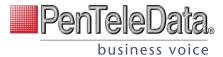

#### **Example of a Custom Schedule**

In the custom schedule example below, calls received between 5:00 AM and 5:00 PM on November 15, 2019, will be forwarded to 1-208-582-1676. Any call outside of that specific time will follow the call handling set up in the main Call Handling section.

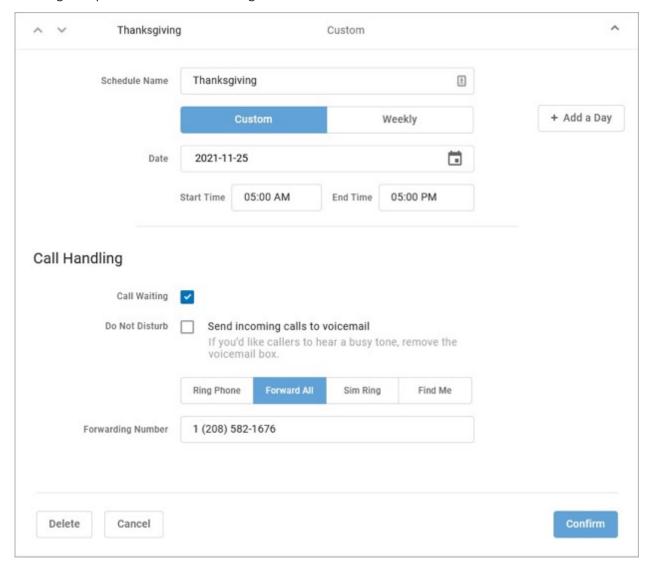

# **Call Screening**

Call Screening can help block unwanted calls from reaching you, and you can decide what happens to the calls you turn away. Are they hung up on automatically, or do they hear a message first? Do you forward them to another number, or do you send them to your voicemail?

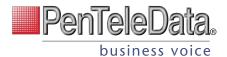

Choose how calls from anonymous numbers, toll-free numbers, and other callers—including Custom Callers (specific phone numbers)—will be handled. For each category, choose a screening behavior from the drop-down menu.

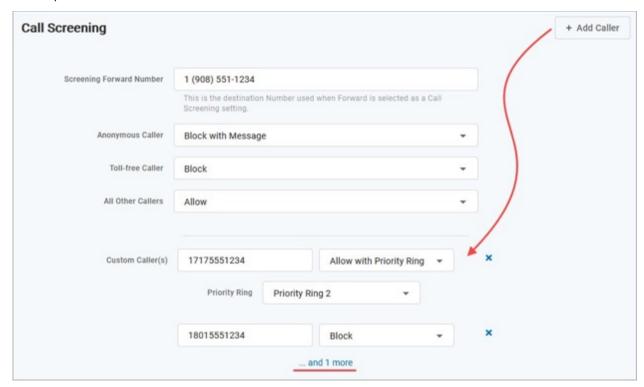

# **Call Screening Categories**

| FEATURE                     | DESCRIPTION                                                                                                    |
|-----------------------------|----------------------------------------------------------------------------------------------------|
| [+ Add Caller]              | Starts the process of setting up call screening behaviors for a specific phone number.                                                                |
| Screening Forward<br>Number | Enter a destination phone number that will be used when This is the destination number used when a call screening category is set to <i>Forward</i> . |
| Anonymous Caller            | Choose what happens to incoming calls that don't send caller ID.                                                                                      |
| FEATURE                     | DESCRIPTION                                                                                                    |
| Toll-Free Caller            | Choose what happens to incoming calls from a toll-free number.                                                                                        |

14

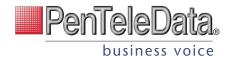

| All Other Callers | Choose what happens to all other incoming calls, unless otherwise defined by a custom rule.                                                                             |
|-------------------|----------------------------------------------------------------------------------------------------|
| Custom Callers    | Click [+Add Caller] to define the screening behavior for a specific phone number. If there are more than two custom callers, clickand X more at the bottom to see them. |

# **Call Screening Behaviors**

For each category, choose a screening behavior from the drop-down menu.

| FEATURE                  | DESCRIPTION                                                                                                    |
|--------------------------|----------------------------------------------------------------------------------------------------|
| Allow                    | Allow the caller to ring through.                                                                                                    |
| Allow with Priority Ring | Allow the caller to ring through with a priority ringtone. Choose from 7 other ring patterns.                                                                                                    |
| Block                    | Block the caller from ringing through. Callers will hear a busy signal.                                                                                                    |
| Block with Message       | <ul> <li>Block the call with a message:</li> <li>CUSTOM CALLERS: "The number you have dialed is not accepting calls at this time."</li> <li>TOLL-FREE CALLERS: "The number you have dialed is not accepting calls from toll-free numbers at this time."</li> <li>ANONYMOUS CALLERS: "The number you have dialed is not accepting calls from anonymous numbers."</li> </ul> |
| Forward                  | If you choose to forward calls from the caller, you must choose the number those calls are forwarded to in the <i>Screening Forward Number</i> field.                                                                                                    |
| Voicemail                | Caller will be sent to your voicemail box.                                                                                                    |

# Voicemail and Unified messaging Guide

Voicemail can be a big part of how we communicate, and it's getting more customizable every day. Here's a few quick instructions on how to access your voicemail from either your phone or remotely and how to personalize your voicemail greeting.

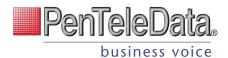

#### Voicemail and Unified Messaging

You can have your voicemail messages delivered to an email address or listen to your voicemail messages by dialing into the voicemail system.

#### Voicemail to Email

Voicemail messages can be converted to a .mp3 file and sent to an email address or list of email addresses. Voicemail to email can be setup using the online voice portal.

#### Access on Power/Connectivity Failure

In the event of a power outage, internet outage, or device failure; people that attempt to call you will go to your voicemail. Call Forwarding, Sim Ring, or Find-Me/Follow-Me will continue to function.

#### Remote Access to Voicemail

Even when you are away from your phone, you can call into your voicemail box to check voicemail messages. Dial "#" while listening to your voicemail message to access your voicemail box.

Note: You must have set up a PIN from your phone to be able to access your voicemail remotely.

#### Busy and No Answer Voicemail Greetings

You can let callers know a little more about why you did not answer the phone. You can have callers hear a different greeting when you are on the phone (busy) versus when you are not around to answer (no answer).

#### Voicemail Message Waiting Indicator (MWI)

A stuttered dial tone indicates your voicemail box has unread messages. This tone lets you know you have new messages or messages marked as unread in your voicemail box. A message waiting light will also light on a Cisco IP Phone or an Analog Phone with a FSK light.

#### Shared Voicemail

A voicemail box can be set up to be accessed by multiple people. Each user has an independent PIN to log into the voicemail box. Any user assigned to the voicemail box can listen to messages, set up a greeting, and forward messages to email.

# **Voicemail Box Greetings**

Here, you can upload and manage your voicemail greetings (Basic, Busy, No Answer) and personal name recording. Click the field to select a file from your computer, then click [Upload]. The upload will accept WAVE, MP3, and OGG files that are less than 10MB.

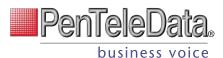

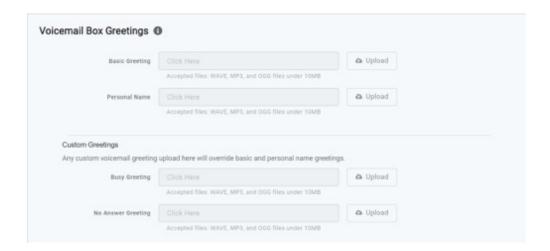

#### **Messages**

Voicemail messages saved to the box are listed here.

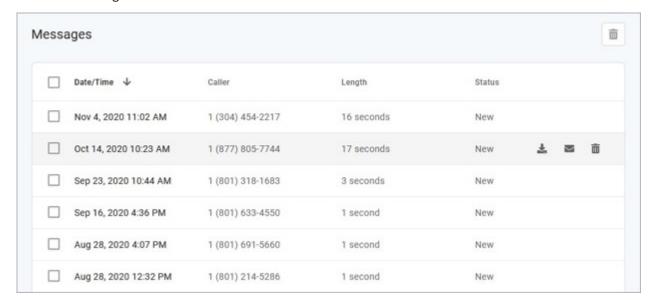

Messages can be sorted by Time/Date, Length, and Status (New or Saved). Hover over an individual message to see the management tools on the right.

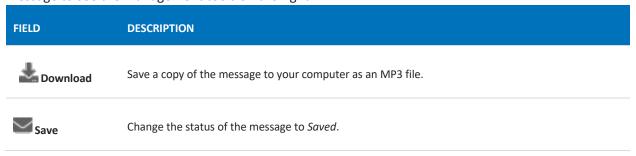

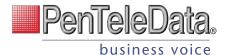

Delete

Delete this message from the box.

To delete all or multiple messages at once, select the message on the left and then click the trash icon at the top right.

#### MESSAGE WAITING INDICATOR

The message waiting indicator (MWI) on your device notifies you when a new voicemail message waiting to be retrieved. When you've listened to, saved, or deleted the message, the MWI will turn off.

#### **Message Settings**

# Message Settings

| Forward Voicemail to Email |    | Forward voicemail messages       |
|----------------------------|----|----------------------------------|
|                            |    | Keep a copy in voicemail box     |
| Enable Transcription       |    | Enable Transcription of Messages |
|                            | En | ter email addresses, separated t |

#### FORWARD VOICEMAIL TO EMAIL

Messages left on your voicemail box can be forwarded as an MP3 file to one or more email addresses. Users also have the option to keep a copy of the message in their voicemail box when it's forwarded.

- 1. Check Forward Voicemail to Email.
- 2. Optionally, check Keep a copy in voicemail box.
- 3. Enter one or more email addresses, each separated by a comma.
- 4. At the bottom of the section, click [Save].

#### Voicemail Transcription (BCC ONLY)

Sometimes reading a voicemail message is easier than listening to it. Voicemail transcription, available only on Business Cloud Communications, takes the audio from the voicemail message and converts it to text, which is then forwarded to one or more email addresses with or without the message attached as an MP3 file (depending on if you have forwarding enabled).

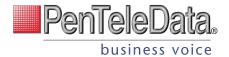

#### With voicemail transcription, you can:

Get important messages when you can't take a call

Browse your voicemails in email, rather than listening and re-listening

Keep searchable records of business voicemails

Easily forward messages you've received

Message Settings

The voicemail transcription setting can be enabled in the Admin Portal or the end user's Voice Portal for each voicemail box.

In the Admin Portal or Voice Portal, go to User > Voicemail.

Under Message Settings, check the box for "Enable Transcription."

Optionally, check the boxes for "Forward Voicemail to Email" to email an MP3 of the message and "Keep a copy in voicemail box" if you want to save a copy of the message in the voicemail box when it's forwarded.

In the field below, enter one or more email addresses in the field below separated by commas (required).

Click [Save].

Voicemail messages will be transcribed and sent to the email address(es) indicated here. If "Forward Voicemail to Email" is also enabled, an MP3 of the message will be attached to the email.

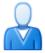

#### New voicemail from 15704600694 for voicemail box: Kevin Silliman

From: noreply@cymbus.com

To: kss

vm\_WIRELESS\_CAL...21\_10\_28\_08\_57.mp3 (29.7 KB) Download | Remove

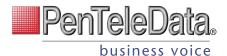

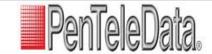

#### Hi Kevin,

You got a new voicemail. Here are the details of your message:

From: WIRELESS CALLER / 1 (570) 460-0694 Time: Thursday, October 28, 2021 at 8:57 AM

Duration: 00:07 Transcription:

This is a test of the email transcription. This is only a test. Thank you.

See attachment.

Thanks,

Penteledata Voice Team

#### Info

Voicemails can only be transcribed from US English. If a message cannot be transcribed for any reason, such as poor audio quality, an email will still be sent with a message saying, "Message could not be transcribed."

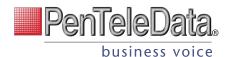

# Voice Portal Guide Admin/Account Manager Users

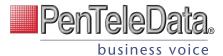

# **VOICE PORTAL**

The Voice Portal is where you can control who can contact you, how they will reach you, and when they can reach you. Many features can also be managed by dialing star codes.

As an Account Manager or Admin user, you also have access to manage not only your own services but those of other users on the account as well. You may also have access to manage Auto-Attendants and Phone Numbers (E911 addresses). If you don't see those sections in the menu, please contact your service provider to change those settings.

# **Sign In for Voice Portal Access**

- When your account was created, an email was requested for all Users that intended to access the Voice Portal. That contained your username, a link to create your password, and the portal URL was sent to you. Keep that email safe so you can refer to it later. If you haven't received it, check your junk mail or spam filters first, and then contact Customer Support if necessary.
- 2. Go to <a href="https://penteledata.user.alianza.com/login">https://penteledata.user.alianza.com/login</a>.
- 3. Enter your username (not email) and password.
- 4. Check Remember Me if you want to save your username and password.
- 5. Click [Sign in].

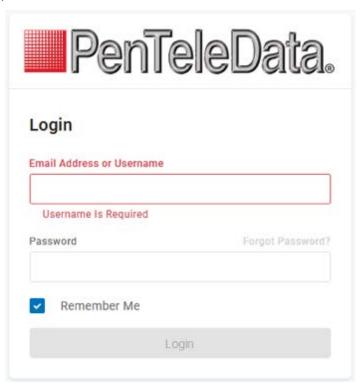

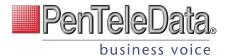

#### FIRST-TIME LOGIN

The first time you log in, you'll be prompted to set a password. Your password must be 8-16 characters long and include uppercase and lowercase letters and at least one number. It cannot contain any part of your username.

# **USERS**

All users on your account are listed here. Search for users by name, username, extension, or tag, and the results will be displayed below. To edit the settings for a specific user, hover over the user and click / Edit on the right.

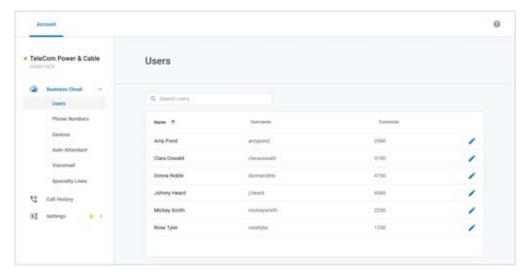

For each user, there are four tabs that organize the user's settings: Calls, Devices, Settings, and Voicemail.

### **Call Details**

All phone numbers pointing to this user are listed here. Incoming calls to these numbers will follow the user's Call Handling and Call Screening options as defined below. To add or remove a phone number, please contact Customer Support.

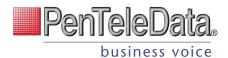

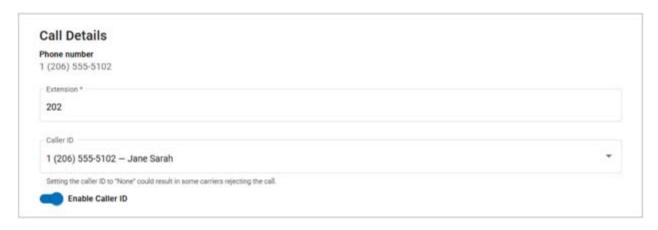

| FIELD                 | DESCRIPTION                                                                                                    |
|-----------------------|----------------------------------------------------------------------------------------------------|
| Assigned Phone Number | The phone number routed to this user to contact them directly, if any. If a number has not yet been assigned, refer to Assign Phone Number to User for more information.                                                                      |
| Extension Number      | The dialable extension the user can be reached at on the account.                                                                                                    |
| Caller ID Number      | The phone number displayed on the phone of the person being called. Users can choose the main account number, their phone number, or choose <i>None</i> to not send out any caller ID at all. This field is required.                         |
|                       | It is important to choose a <b>number</b> here, even if you choose to disable caller ID (below). If this field is set to <i>None</i> , outbound calls—even to 911—will be sent out as <i>Anonymous</i> , and the carrier may reject the call. |
| Caller ID Name        | The name associated with the phone number that will display on the phone of the person being called.                                                                                                    |
|                       | <ul> <li>If Caller ID Number is set to None, this will say ANONYMOUS.</li> </ul>                                                                                                    |
|                       | If Caller ID Enabled is unchecked, this will say BLOCKED.                                                                                                    |
|                       | <ul> <li>If Caller ID Enabled is checked, this will reflect the caller ID name of the phone<br/>number selected above.</li> </ul>                                                                                                    |
| Caller ID Enabled     | Determines if the Caller ID Name will be shown or not on the phone of the person being called. This setting can also be managed by star code.                                                                                                 |
|                       | <ul> <li>Checked: Caller ID will be sent on all outbound calls.</li> <li>Unchecked: Caller ID will be sent as BLOCKED. Calls to 911 will still send out the phone number selected in the Caller ID Number.</li> </ul>                         |

# **Unlimited Local Calling**

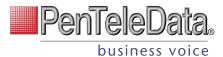

A **Caller ID Number** is required for all users whose calling plan(s) allow *Unlimited Local Calling*, even if Caller ID is disabled. It is required to properly rate local calls as local.

# **Call Screening**

Call Screening can help block unwanted calls from reaching you, and you can decide what happens to the calls you turn away. Are they hung up on automatically, or do they hear a message first? Do you forward them to another number, or do you send them to your voicemail?

Choose how calls from anonymous numbers, toll-free numbers, and other callers—including Custom Callers (specific phone numbers)—will be handled. For each category, choose a screening behavior from the drop-down menu. The options for each category are Allow, Allow with priority ring, Block, Block with message, Forward, and Voicemail.

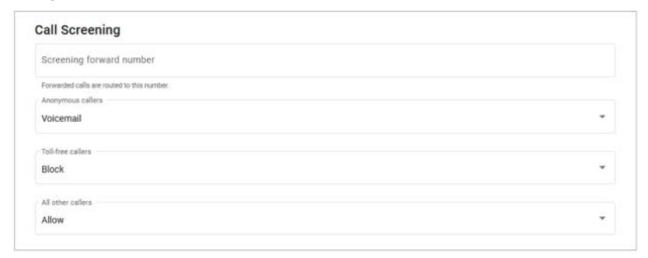

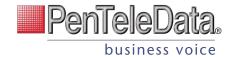

#### **CALL SCREENING CATEGORIES**

| FEATURE                     | DESCRIPTION                                                                                                    |
|-----------------------------|----------------------------------------------------------------------------------------------------|
| Screening Forward<br>Number | Enter a destination phone number that will be used when This is the destination number used when a call screening category is set to <i>Forward</i> . |
| Anonymous Caller            | Choose what happens to incoming calls that don't send caller ID.                                                                                      |
| Toll-Free Caller            | Choose what happens to incoming calls from a toll-free number.                                                                                        |
| All Other Callers           | Choose what happens to all other incoming calls, unless otherwise defined by a custom rule.                                                           |

#### **CALL SCREENING BEHAVIORS**

For each category, choose a screening behavior from the drop-down menu.

| FEATURE                  | DESCRIPTION                                                                                                    |
|--------------------------|----------------------------------------------------------------------------------------------------|
| Allow                    | Allow the caller to ring through.                                                                                                    |
| Allow with Priority Ring | Allow the caller to ring through with a priority ringtone. Choose from 7 other ring patterns.                                                                                                    |
| Block                    | Block the caller from ringing through. Callers will hear a busy signal.                                                                                                    |
| Block with Message       | <ul> <li>CUSTOM CALLERS: "The number you have dialed is not accepting calls at this time."</li> <li>TOLL-FREE CALLERS: "The number you have dialed is not accepting calls from toll-free numbers at this time."</li> <li>ANONYMOUS CALLERS: "The number you have dialed is not accepting calls from anonymous numbers."</li> </ul> |
| Forward                  | If you choose to forward calls from caller, you must choose the number those calls are forwarded to in the <i>Screening Forward Number</i> field.                                                                                                    |
| Voicemail                | Send the caller directly to voicemail.                                                                                                    |

# **Custom Screening**

Custom screening rules define the call handling action for inbound calls from specific phone numbers. The screened phone numbers and associated action are listed here.

To add a custom rule, click [Add Rule], then enter the phone number and select an action, and click [Save] when you're done.

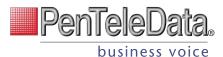

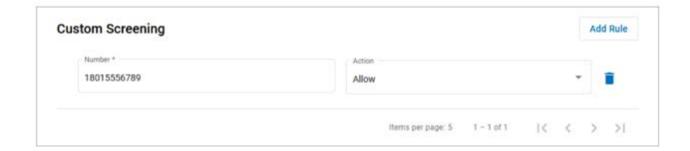

# **Call Handling**

Call Handling determines how incoming calls are routed under various circumstances. In the first section, create or manage your Call Handling Schedules, Call Waiting, and Do Not Disturb settings. Just below that, select and configure a ring strategy.

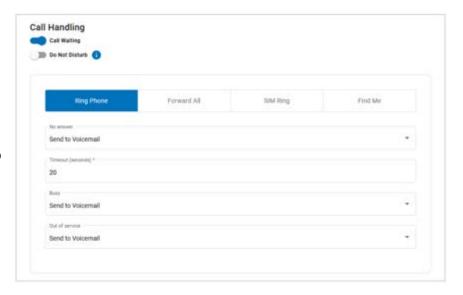

| FEATURE        | DESCRIPTION                                                                                                    |
|----------------|----------------------------------------------------------------------------------------------------|
| Scheduling     | Create one or more schedules to dictate different behaviors based on the date/time the call comes in. See <u>Schedules</u> for more information.                                                                                                    |
| Call Waiting   | Checking this box will allow a second call to ring through while you are already on the phone. While Call Waiting is enabled and on an active call, you will hear a tone to let you know a second caller is trying to reach you. If this feature is not enabled, incoming calls will hear a busy tone while you're on an active call. |
| Do Not Disturb | Indicates if Do Not Disturb is enabled. While enabled, all incoming calls will be sent directly to voicemail.                                                                                                    |

If DND is enabled but you don't have a voicemail box, callers will hear a busy tone. If you have a voicemail box but want callers to hear a busy tone, the voicemail box will need to be removed.

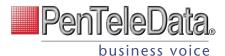

#### **RING PHONE**

This is the path incoming calls will follow when the call isn't answered, the line is busy, or the device is out of service. For each circumstance, callers can be sent to voicemail, hear a busy tone, be forwarded to another number, or ring forever.

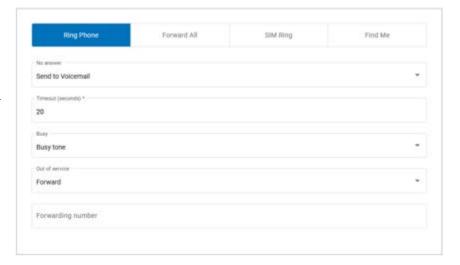

| FEATURE        | DESCRIPTION                                                                |
|----------------|----------------------------------------------------------------------------|
| No Answer      | The call is unanswered after a specified number of seconds.                |
| Busy           | The device is busy (already in use and Call Waiting is not enabled).       |
| Out of Service | The device lost power or is otherwise not registering as an active device. |

#### **FORWARD ALL**

Working on the go and need all the calls that come into your desk phone to get to you? Do all incoming calls need to be redirected elsewhere? Forward All can do this by sending your callers to an alternative phone number that you enter here.

Once a *Forwarding Number* is entered, this feature can be enabled or disabled from the device by dialing star codes.

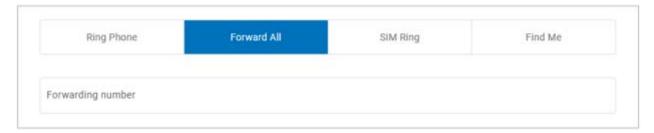

#### **SIMULTANEOUS RING**

Simultaneous Ring, or Sim Ring, will ring all numbers added to the list until the call is answered or times out. The first phone number to pick up will take the call.

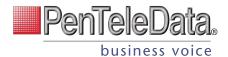

You can add a limit to how long the call will ring, and after it's timed out have it sent to voicemail, forwarded to another number, or given a busy tone. If you like, you can also set the call to ring indefinitely.

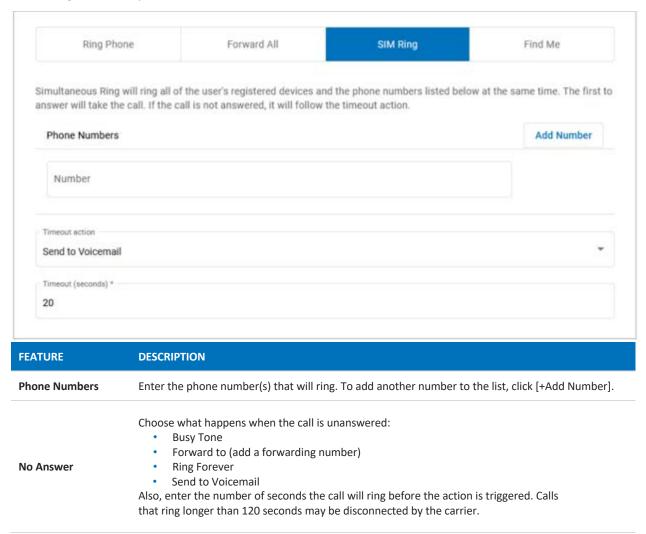

#### FIND ME/FOLLOW ME

Life happens and often drags you away from the desk. What's a caller to do when they need to find you? Find Me/Follow Me routes your incoming calls to a customizable sequence of destinations to create a unique dial plan just for you and your line.

- Click [Add Destination] to add a device or phone number destination.
- Drag = to reorder a destination or click the trash icon to delete it.

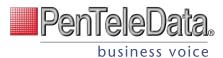

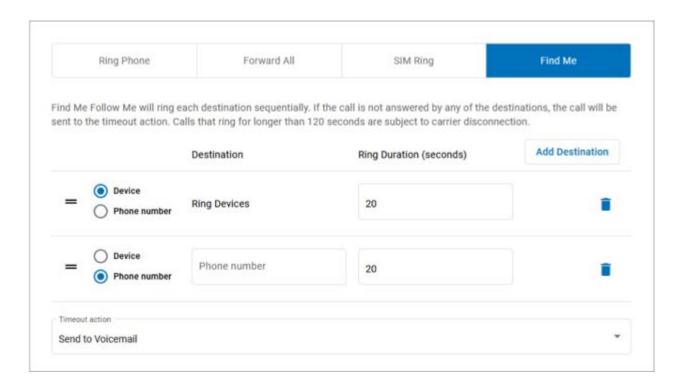

| FEATURE        | DESCRIPTION                                                                                                    |
|----------------|----------------------------------------------------------------------------------------------------|
| Destinations   | Indicate if calls should ring to all the user's devices or a specific phone number. To add another one, click [Add Destination]. |
| Devices        | In the field provided, enter a timeout setting. Calls that ring longer than 120 seconds may be disconnected by the carrier.      |
| Phone Number   | Enter the phone number calls should progress to and how long each number will ring.                                              |
| Timeout Action | Choose what will happen to the call after all destinations have timed out:  Busy Tone Send to Voicemail                          |

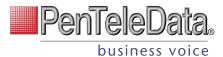

#### **SCHEDULES**

Schedules provide custom routing for your callers based on when they call, down to the very minute. Schedule times follow your account's default time zone.

Within the scheduler, the Call Handling options are: Ring Phone, Forward All, Sim Ring, and Find Me. The main Call Handling section will take effect *outside* of these scheduled hours.

- 1. Within the Call Handling section, click [Create Schedule].
  - If there are already schedules on the account, the button is [Manage Schedules].

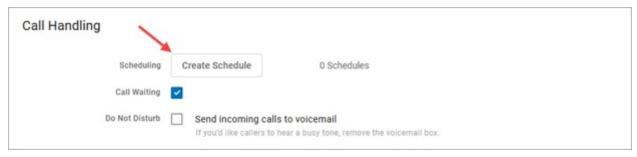

2. In the Scheduling window, click [+Add Schedule].

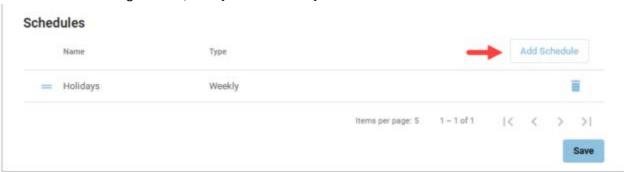

- 3. SCHEDULE NAME: Give the schedule a name.
- 4. TYPE: Choose whether this schedule is for specific dates (Custom) or recurring (Weekly).
  - On a Custom schedule, fill in the dates and times the schedule will be in effect. If not using a 24-hour time, include AM or PM. Click [Add Day] to add another section.

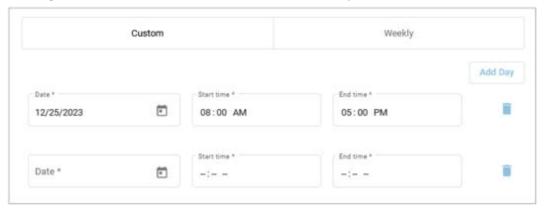

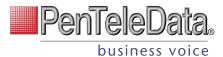

 On a Weekly, recurring schedule, enter the start and end times for the days of the week you want this call handling to be in effect.

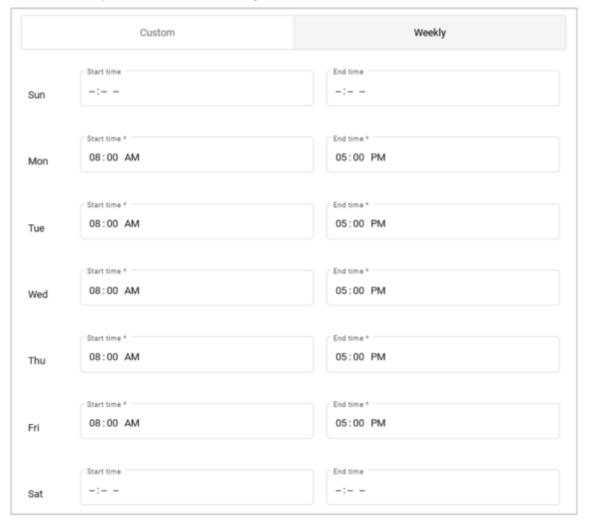

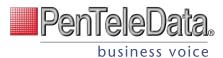

5. CALL HANDLING: Choose the call handling action that will occur *during* the specified times.

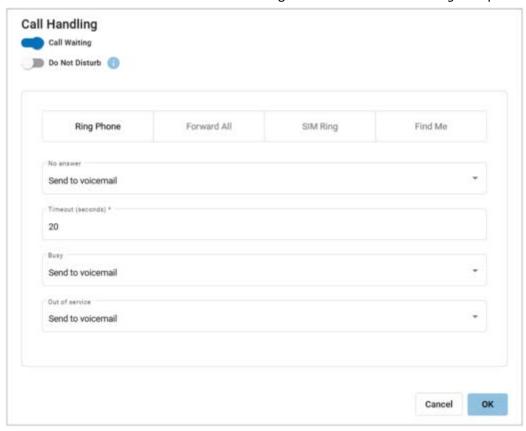

6. When you're done, click [Save].

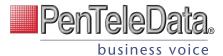

#### **Custom Schedule Example**

In the custom schedule example below, calls received between 8:00 AM and 5:00 PM on December 25, 2023, will be forwarded to 1-208-555-1234. Any call outside of that specific time will follow the user's primary call handling settings.

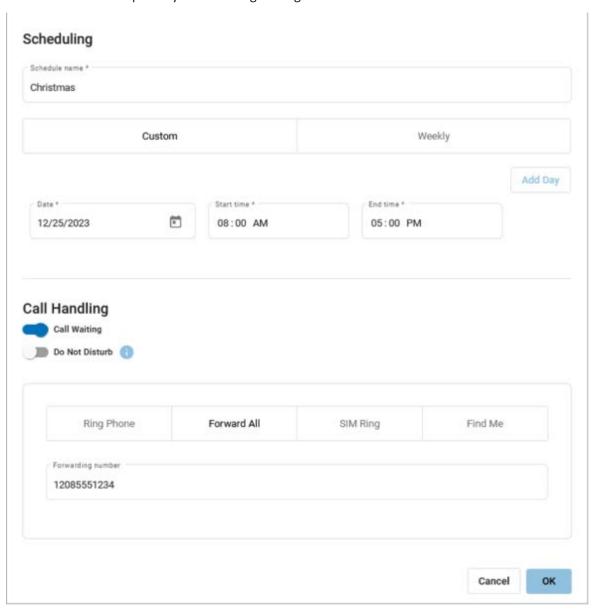

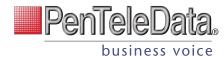

# **Devices**

All devices assigned to the user are listed in the Device Lines section. If the user has a shared line on another user's device, it will be listed under Referenced Devices.

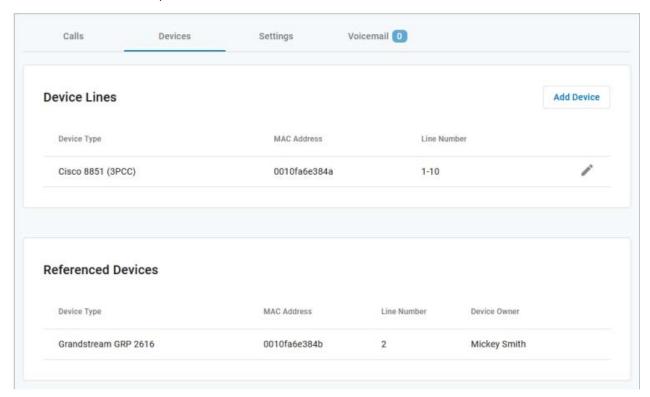

Devices can be managed at the user level (here) or from the main <u>Devices</u> section in the left navigation menu. In either location, find the device and click Edit on the right to manage its settings:

- DEVICE INFO: View the MAC Address, Device Type, and Configuration Status. There you can also Swap the device for a new one or upload a Bulk Configuration file.
- LINE CONFIGURATION: On an IP phone, you can assign features to lines, including Call Park, Device Line, Paging Group, Presence/BLF, Shared Line, and Speed Dial.
- SIDECAR: Configure a sidecar (key expansion module) on the device.

See Devices for detailed information about these features and settings.

#### PENTELEDATA CYMBUS DEVICES

Only physical devices are listed in the Voice Portal. Users on Advanced or Professional plans are automatically assigned two PenTeleData Cymbus softphone devices that are not included here.

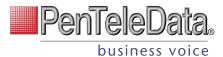

# **Settings**

The user's Settings tab provides some quick information about the selected user. In this tab, you can reset the user's Voice Portal access and login information, grant Admin privileges (end user role), and manage their calling plans.

#### **User Information**

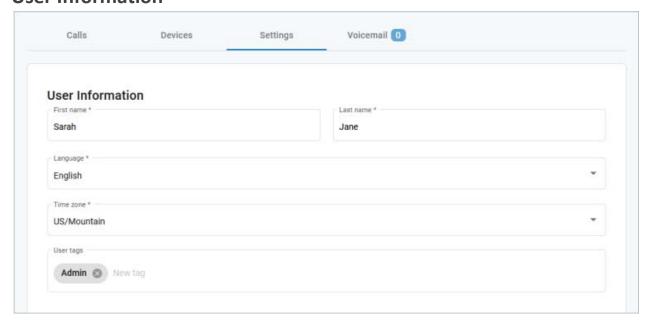

#### **USER TAGS**

User Tags is an optional mechanism to organize and search for users by one or more custom identifiers, such as department, location, or anything else. If it would be useful to search for users by that term, enter it as a tag on the users it applies to.

#### Add User Tags

- 1. Log in to the Admin Portal and go to Account > Users.
- 2. Select the User you want to edit.
- 3. In the Settings tab, enter one or more tags in the User tags field.
- 4. Scroll down and tap [Save].

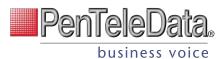

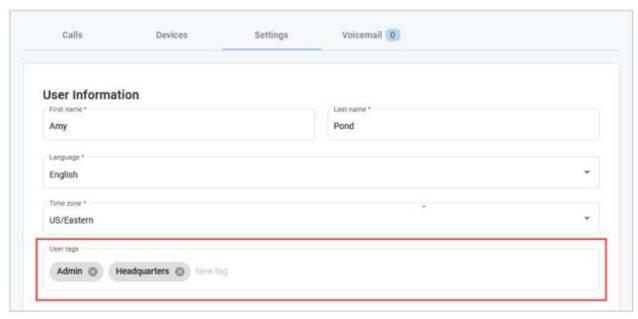

# Search for Users by Tags

- 1. Go to Account > Users.
- 2. Enter a tag in the Search users field and hit enter. The matching users are displayed below.

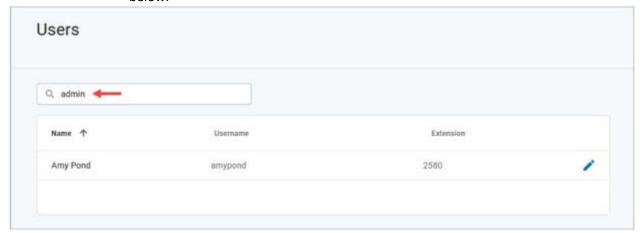

| FIELD     | DESCRIPTION                                                                                                    |
|-----------|----------------------------------------------------------------------------------------------------|
| Name      | The first and last name of the user of the account.                                                                                             |
| Languago  | The language heard in the telephone user interface (TUI) audio prompts for star codes and the IVR. Select English or French.                    |
| Language  | This is separate from the Language setting on the Voicemail tab, which applies specifically to that voicemail box. Please remember to set both. |
| Time Zone | The time zone displayed on the user's device and call records.                                                                                  |

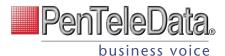

# Feature Plan (BCC only)

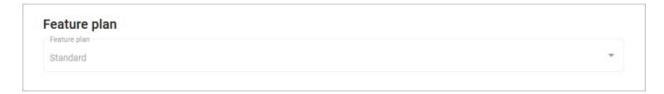

| CODE         | DESCRIPTION                                                                                                    |
|--------------|----------------------------------------------------------------------------------------------------|
| Feature Plan | <ul> <li>For Business Cloud Communications only, select the user's feature plan:         <ul> <li>Standard: All basic voice features.</li> <li>Advanced: All Standard features + the softphone app and Team Messaging.</li> <li>Professional: All standard and advanced features + Video Conferencing and Screen Sharing.</li> </ul> </li> </ul> |

## **Voice Portal**

Not every user needs access to the Voice Portal, and we only need an email address for those who do. The new Voice Portal Access toggle will allow you to enable or disable online access for each user. The toggle is disabled for new users by default, so be sure to turn it on for those who need it.

- **Disabled:** The user will not have access to the Voice Portal, and the *Email* field is optional.
- **Enabled:** The user will have access to the Voice Portal, and the *Email, Username*, and *End-User Role* fields will be required.

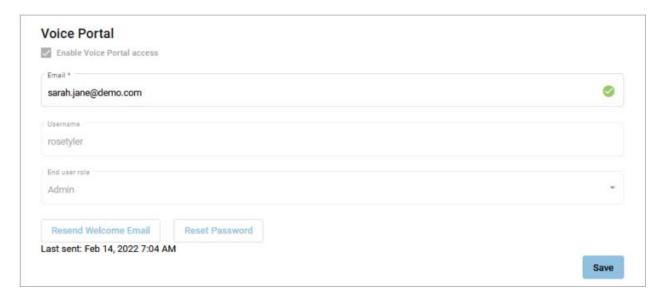

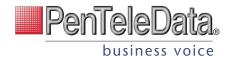

| CODE                | DESCRIPTION                                                                                                    |
|---------------------|----------------------------------------------------------------------------------------------------|
| Voice Portal Access | This toggle allows you to enable or disable access to the Voice Portal for this user. It's disabled by default, so flip it ON for those who need it and leave it OFF for those who don't.  See also: Voice Portal Access Toggle     |
| Email               | The user's email address. This is where their login information will be sent. A valid and unique email address is <i>required</i> if the Voice Portal Access toggle is enabled, but it's optional if the toggle is disabled.        |
| Block Welcome Email | When a user is created, they will be sent an email with their Voice Portal login information. If you don't want the user to get this email right now, check this box to stop it from being sent.  See also: Block the Welcome Email |
| Username            | The username they use to log in to the Voice Portal.                                                                                                    |
| End-User Role       | <ul> <li>The level of access this user will have in the Voice Portal.</li> <li>Limited: Access to manage their own account features.</li> <li>Admin: Access to manage features for all account users.</li> </ul>                    |

## **Calling Plans**

The calling plan(s) assigned to the user dictates where that user can call and if calls will be rated or use plan minutes. Expand a plan to see how many minutes have been used.

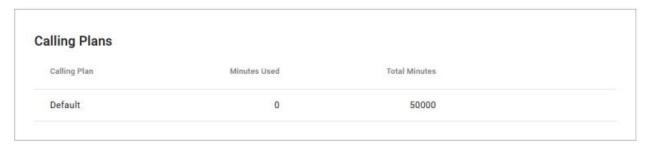

## CONTACT SUPPORT

To add or modify the user's Calling Plan, please contact Customer Support.

## Voicemail and Unified messaging Guide

Voicemail can be a big part of how we communicate, and it's getting more customizable every day. Here's a few quick instructions on how to access your voicemail from either your phone or remotely and how to personalize your voicemail greeting.

## Voicemail and Unified Messaging

You can have your voicemail messages delivered to an email address or listen to your voicemail messages by dialing into the voicemail system.

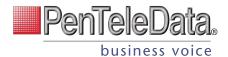

### Voicemail to Email

Voicemail messages can be converted to a .mp3 file and sent to an email address or list of email addresses. Voicemail to email can be setup using the online voice portal.

### Access on Power/Connectivity Failure

In the event of a power outage, internet outage, or device failure; people that attempt to call you will go to your voicemail. Call Forwarding, Sim Ring, or Find-Me/Follow-Me will continue to function.

### Remote Access to Voicemail

Even when you are away from your phone, you can call into your voicemail box to check voicemail messages. Dial "#" while listening to your voicemail message to access your voicemail box.

Note: You must have set up a PIN from your phone to be able to access your voicemail remotely.

### Busy and No Answer Voicemail Greetings

You can let callers know a little more about why you did not answer the phone. You can have callers hear a different greeting when you are on the phone (busy) versus when you are not around to answer (no answer).

### Voicemail Message Waiting Indicator (MWI)

A stuttered dial tone indicates your voicemail box has unread messages. This tone lets you know you have new messages or messages marked as unread in your voicemail box. A message waiting light will also light on a Cisco IP Phone or an Analog Phone with a FSK light.

## **Shared Voicemail**

A voicemail box can be set up to be accessed by multiple people. Each user has an independent PIN to log into the voicemail box. Any user assigned to the voicemail box can listen to messages, set up a greeting, and forward messages to email.

## Voicemail Box Details

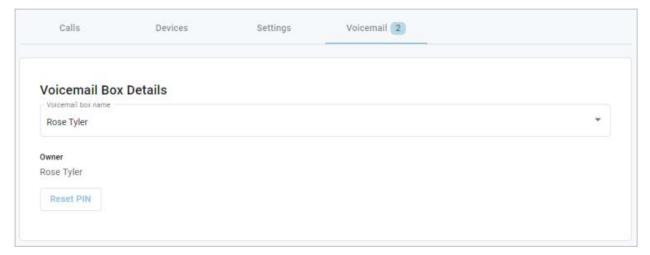

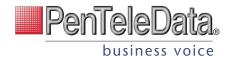

| FIELD                 | DESCRIPTION                                                                                                    |  |
|-----------------------|----------------------------------------------------------------------------------------------------|--|
| Voicemail Box<br>Name | The name of the voicemail box.                                                                                                    |  |
| Owner                 | Lists the name of the Owner of the Voicemail Box. This is not an editable field.                                                                             |  |
| Reset PIN             | If the user can't remember their voicemail PIN, click this button to reset it to 1234. The next time the user logs in, they'll be asked to choose a new PIN. |  |

## VOICEMAIL MANAGEMENT

Voicemail boxes can be managed at the user level (here) or in the Voicemail section of the Voice Portal. The settings for Voicemail Box Greetings, Messages, and Message Settings are the same in both locations.

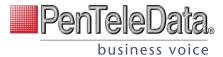

# **Voicemail Box Greetings**

Users can upload and download their voicemail greetings and personal name recordings. Click the field to select a file from your computer or drag a selected file to their respective spot. The upload will accept WAVE, MP3, and OGG files that are less than 10MB.

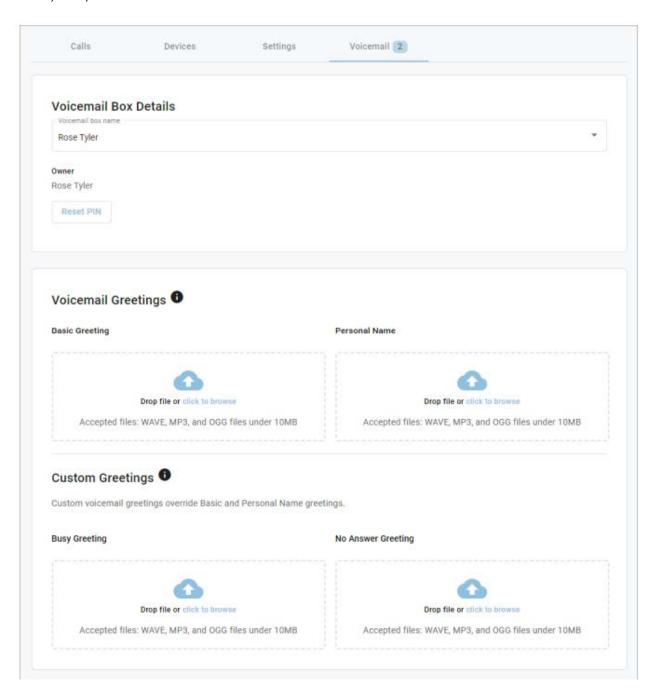

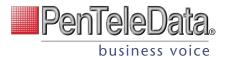

# Messages

Here are all of the voicemail messages saved to the voicemail box. Messages can be sorted by Time/Date, Length, and Status (New or Saved).

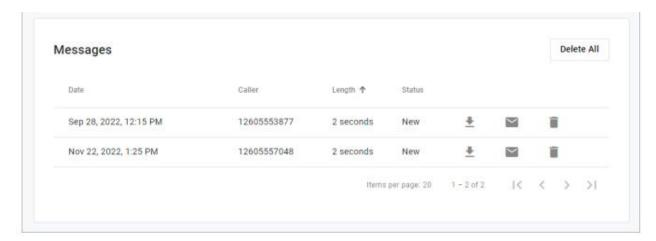

Hover over an individual message to see the management tools on the right.

| FIELD  | DESCRIPTION                                                                                                    |
|--------|----------------------------------------------------------------------------------------------------|
| Save   | Change the status of the message to Saved.                                                                                 |
| Delete | Delete this message from the box.                                                                                          |
|        | To delete all or multiple messages at once, select the message on the left and then click the trash icon at the top right. |

# **Message Settings**

Messages left on the user's voicemail box can be forwarded as an MP3 file to one or more email addresses.

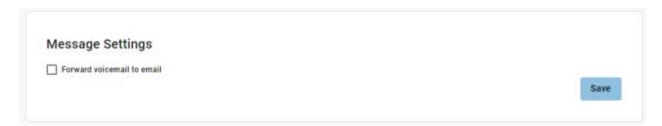

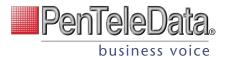

| FIELD                                                                                                    | DESCRIPTION                                                                                                    |
|----------------------------------------------------------------------------------------------------|----------------------------------------------------------------------------------------------------|
| Forward Voicemail to  Email  Check the appropriate boxes to have our system forward messages to a given email address, and if you want a covoicemail kept in the voicemail box. |                                                                                                    |
|                                                                                                    | When checked, the message waiting indicator (MWI) on the user's device will stay on until the user listens to or deletes the message from their device or the Voice Portal. |
| Enable Transcription                                                                                                    | Transcribe voicemail messages and forward it to email. (BCC only)                                                                                                    |
| Email Address                                                                                                    | The email address(es) voicemails will be forwarded to. This feature must be enabled via the appropriate check box for emails to be forwarded.                               |

# **DEVICES**

This section allows you to see all the devices on the account without having to go to the specific user. To locate a particular device, you can search for the owner's name, or MAC address. The list can also be sorted by MAC Address or Device Type.

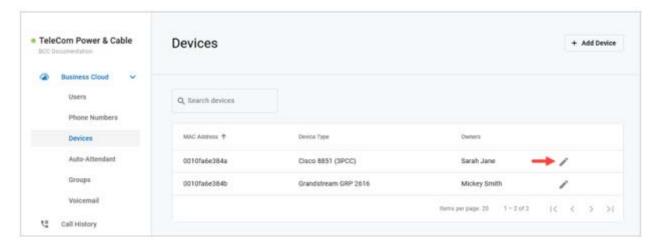

To view and manage device settings:

- 1. Go to either:
  - Account > Business Cloud or Cloud PBX > Users > Devices tab
  - Account > Business Cloud or Cloud PBX > Devices
- 2. Locate the device you want to manage and click on the / icon to edit a device.

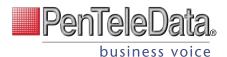

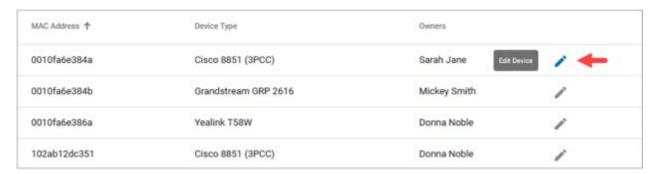

### PENTELEDATA CYMBUS DEVICES

Only physical devices are listed in the Voice Portal. Users on Advanced or Professional plans are automatically assigned two PenTeleData Cymbus softphone devices that are not included here.

# **Device Info**

Here you can see the device's MAC Address, Device Type (make and model), and Configuration Status.

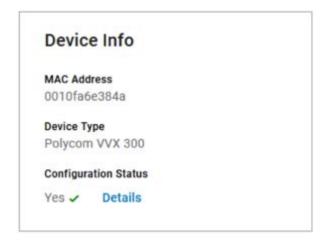

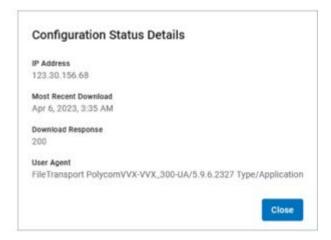

# **Configuration Status**

The Configuration Status indicates if the device is provisioned and registering on the voice server. If yes, the device is online and available for use. If no, make sure the device is on and the MAC address is correct. If it isn't, please contact Customer Support to update it.

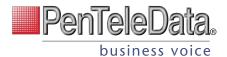

## **Bulk Line Configuration**

Using Bulk Line Configuration, you can import (upload) a CSV file to quickly set up the lines on an IP phone, or to export (download) the current line configuration.

If you need to configure multiple IP phones in basically the same way, you can use a single CSV file with the standard configuration and upload it to each device. When necessary, you can make minor changes to the CSV file to give a user a unique setup. It's an easy way to configure multiple IP phones quickly and easily.

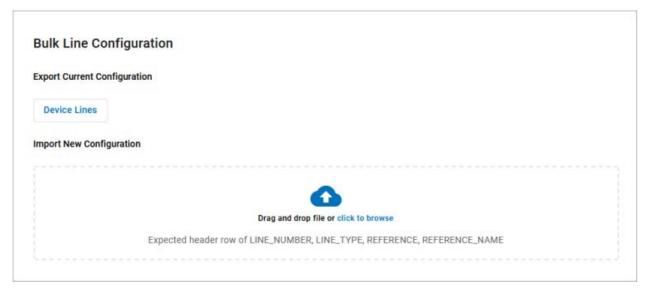

### **IMPORT FILE FORMAT**

An import file for IP phone setup requires specific headers and must be a Comma Separated Value (CSV) file to be accepted. These are the required header and field values:

| HEADER ROW VALUES | FIELD VALUES                                                                                                   |
|-------------------|----------------------------------------------------------------------------------------------------|
| LINE_NUMBER       | The numeric line number on the device. The import does not accept line numbers that don't exist on the device. |

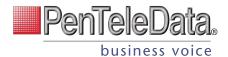

| LINE_TYPE      | Enter one of the following values to assign a feature to that line:                                                             |
|----------------|----------------------------------------------------------------------------------------------------|
|                | <ul> <li>Line: Device line assigned to the owner of the IP phone.</li> </ul>                                                    |
|                | <ul> <li>Line 1 must be set to Line. It cannot be set to another type.</li> </ul>                                               |
|                | ReferencedUser: Shared line with another user on the account.                                                                   |
|                | <ul> <li>PresenceBlfUser: Assignment of the device line to monitor the state of another user on th<br/>same account.</li> </ul> |
|                | <ul> <li>SpeedDialUser: Assignment of the device line to another user on the account as a speed<br/>dial.</li> </ul>            |
|                | <ul> <li>SpeedDialTn: Assignment of the device line to an external number or star code.</li> </ul>                              |
|                | <ul> <li>CallParkingSpot: Assignment of the device line to a parking spot.</li> </ul>                                           |
|                | <ul> <li>SipPaging: Assignment of the device line to a paging group.</li> </ul>                                                 |
|                | Blank: Device Line is <i>Deactivated</i> .                                                                                      |
| REFERENCE      | The 3- to 6-digit extension of other users on the account (SpeedDialUser), or a speed dial phone number (SpeedDialTN).          |
| REFERENCE_NAME | The user or object that owns the <i>Reference</i> . This field is listed on an export but is not required for an import.        |

### **EXAMPLE IMPORT FILE**

| LINE_NUMBER | LINE_TYPE       | REFERENCE   | REFERENCE_NAME |  |
|-------------|-----------------|-------------|----------------|--|
| 1           | Line            |             |                |  |
| 2           | ReferencedUser  | 4000        | Gary Summers   |  |
| 3           | SpeedDialUser   | 4000        | Gary Summers   |  |
| 4           | PresenceBlfUser | 8888        | Doug Manager   |  |
| 5           | SpeedDialTn     | 18014403529 | Higgins Mobile |  |
| 6           | CallParkingSpot | 103         | Parking Spot 4 |  |

# **Line Configuration**

Individual lines on an IP phone can be assigned to a custom feature. Line 1 is the device owner's main line and is always a *Device Line* type; it cannot be changed. All other lines are set to *Deactivated* by default, but another feature can be assigned from here, including:

• Call Park

Paging Group

**Shared Line** 

• <u>Device Line</u>

Presence/BLF

**Speed Dial** 

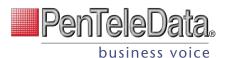

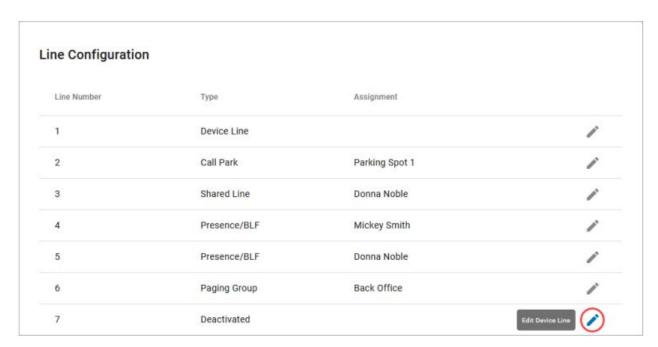

To assign a feature to a line on a user's device:

- 1. Go to either:
  - Account > Business Cloud or Cloud PBX > Users > Devices tab.
  - Account > Business Cloud or Cloud PBX > Devices
- 2. Locate and expand the device you want to configure.
- 3. Under Line Configuration, expand the line you want to assign a feature to.
  - Line 1 will always be assigned the *Device Line* type. It cannot be changed.
- 4. Fill out any required fields and click [Save] when you're done.

### CONTACT SUPPORT

For any other device changes, please contact Customer Support.

## **Call Park**

Parking spots can be assigned to a line on the device. This allows a user to take an active call and put the caller in a designated parking spot at the press of a button. The call can then be picked up on any phone that has the parking spot set up in their line configuration by picking up the phone and pressing the line key assigned to the Call Park feature.

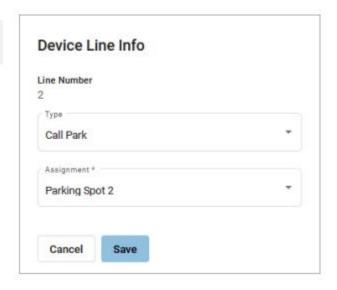

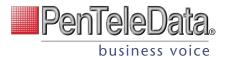

To add parking spots to the account, please contact Customer Support.

- TYPE: Call Park
- ASSIGNMENT: Choose a parking spot.

## **Device Line**

A Device Line functions as an additional line assigned to the owner of the device. It is a traditional line, able to place calls with the user's outbound caller ID as well as receive or pick up calls sent to the user.

Line 1 is always set to Device Line; it cannot be changed. This is the primary line belonging to the device's owner.

## **FAX ENABLED**

To enable fax on this line, expand the SIP Credentials menu and check the box. This should only be enabled if this line is primarily for receiving faxes as these settings will *negatively* affect voice quality.

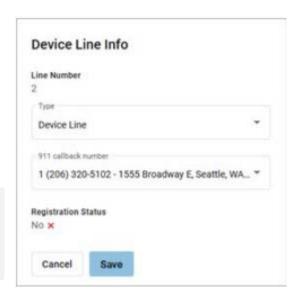

# **Paging Group**

Paging Groups are used to make one-way announcements to one or more devices. By assigning users to a Paging Group, all of the users assigned to that group can be contacted at once via their device's speaker, just by pressing the paging group set up in the line configuration of the device.

To set up a Paging Group on the account, please contact Customer Support.

- TYPE: Paging Group
- ASSIGNMENT: Select a group from the list

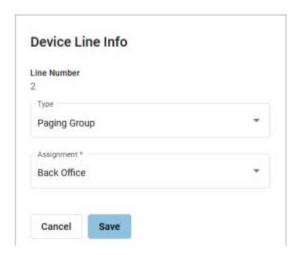

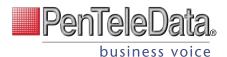

## Presence/BLF

This feature will let you add other users to extra lines on your phone, so you'll know when they are on a call, have a call coming in, or are free. Lines assigned to Presence/BLF will also enable speed dialing between users.

TYPE: Presence/BLF

ASSIGNMENT: Select a user from the list

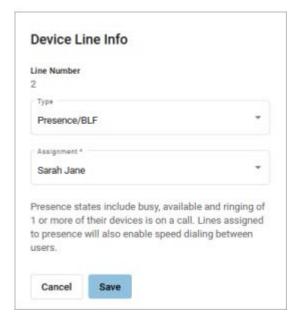

## **Shared Line**

A shared line allows this user to receive and place calls as another user from their own phone.

Inbound calls ring on both devices and either user can answer it on their IP phone. Outbound calls from the shared line utilizes the outbound caller ID as the shared user. Dialing a star code (for forwarding calls, accessing voicemail, etc.) while on the shared line also affects the assigned user.

For users that have been assigned as a shared line on another device, that device will be listed in the user's Devices tab under Referenced Devices.

TYPE: Shared Line

ASSIGNMENT: Select a user

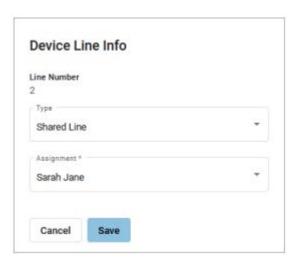

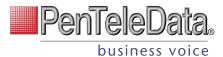

### **EXAMPLE OF A SHARED LINE**

In the first image, when we edit Sarah Jane's device, we see that Line 3 is shared with Donna Noble.

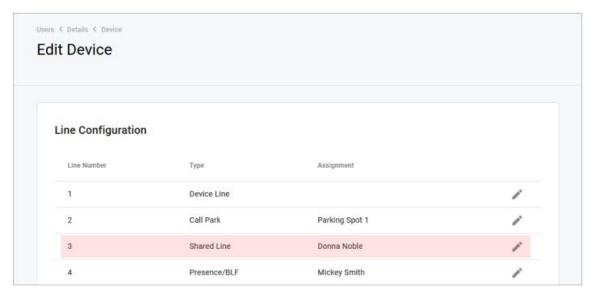

In the second image, we see in Clara's Devices tab that the Cisco 8851 belonging to Sarah Jane is shown in the Referenced Devices section.

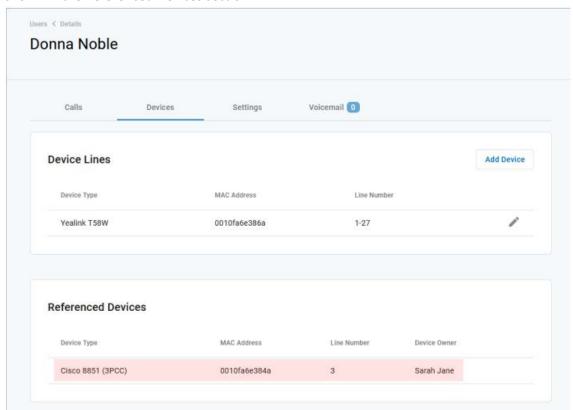

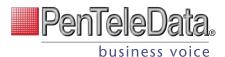

# **Speed Dial**

Speed Dial type allows you to configure quick one-touch dialing from your IP phone. Speed Dial can be configured to dial other users on your account, an outside phone number, or a star code for Pick Up Group star code.

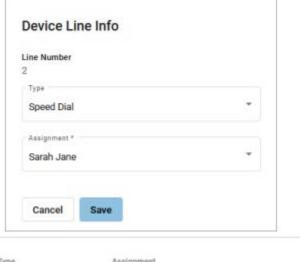

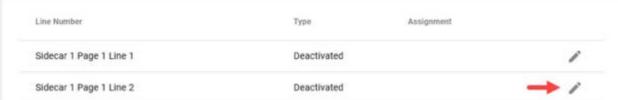

### **ASSIGNING A SPEED DIAL**

This will allow you to dial other users on your account at the touch of a button.

- TYPE: Speed Dial
- ASSIGNMENT: Choose a user from the list

### **ASSIGNING A CUSTOM SPEED DIAL**

This will allow you to speed dial an outside line or a star code, like a <u>Pick Up Group</u>.

- TYPE: Speed Dial
- ASSIGNMENT: Custom Speed Dial
- SPEED DIAL: Enter a phone number or star code.
- SPEED DIAL DISPLAY NAME: Enter a name for the group that will be displayed on your phone for the line.

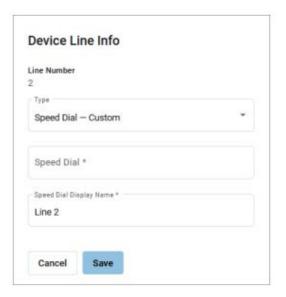

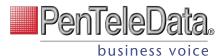

# **Sidecar**

Sidecars, also called Expansion Modules, can be provisioned on an IP phone for additional line keys and functionality. Expand an IP phone device and scroll down past the Line Configuration section to see the Sidecar option.

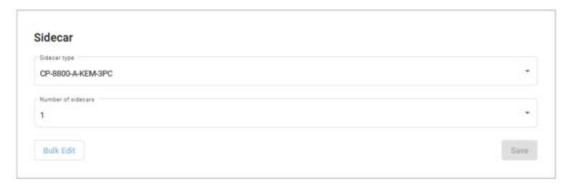

- SIDECAR TYPE: Select a sidecar type from the menu. This list will only display options that are compatible with the IP phone being managed.
- NUMBER OF SIDECARS: Select the number of sidecars being added to the IP phone.
- Click [Save]. The sidecar lines are displayed below.
- To configure a line, click Edit and assign a feature to it as appropriate.

# **Bulk Sidecar Setup**

Use Bulk Sidecar Setup to automatically assign users (speed dial) to lines on the sidecar all at once. If there are more users than lines, some users may not be added.

1. To perform a sidecar bulk edit, click [Bulk Edit]

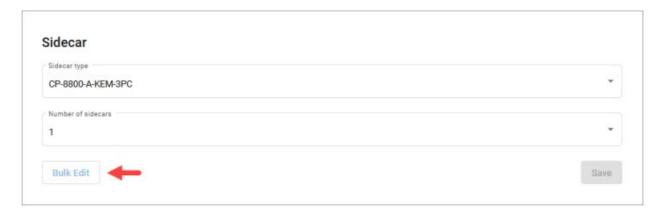

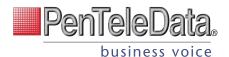

2. Select an option from the Setup dropdown, then click [Save] to implement it.

There are three bulk sidecar setup options:

- ALPHABETICALLY: Add all possible users in order by last name.
- BY EXTENSION: Add all possible users in order by their extension number.
- CUSTOM: Choose specific users as sidecar lines in a single operation.

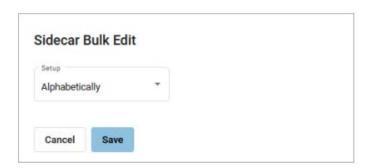

### **IMPORTANT**

Any bulk setup operation will overwrite the current sidecar configuration—it cannot be undone!

#### **ALPHABETICALLY**

Users are assigned to lines in reverse alphabetical order.

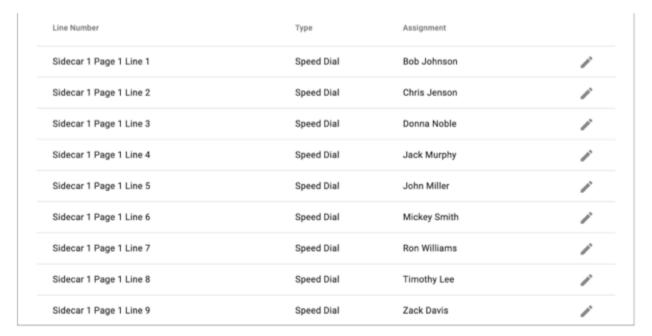

### BY EXTENSION

Users are assigned to lines in order of the user's extension number.

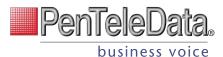

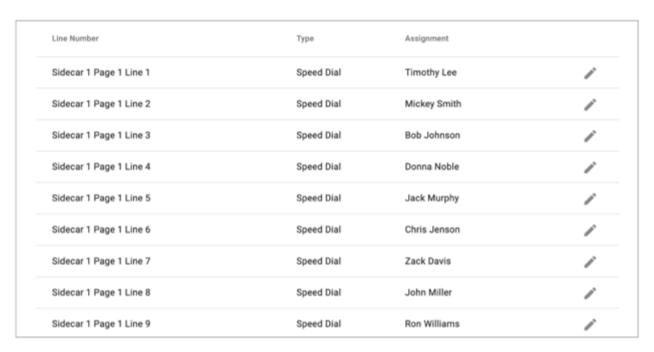

### **CUSTOM**

Use the arrows to move Unassigned Users to the Assigned Users list.

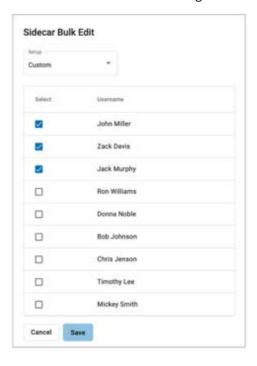

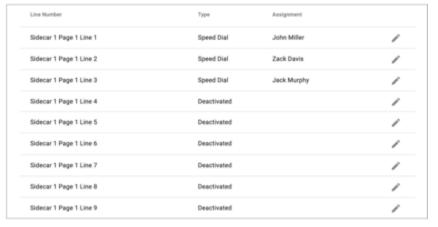

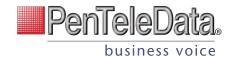

# **Reassign End User Accounts**

No matter your industry or size, all businesses experience growth and decline. This feature allows you to reassign an end user's account settings to another user. So, if one employee leaves the organization, their phone number, caller ID, device lines, IVR/Auto-Attendant references, etc. can be reassigned to their replacement with the click of a button. It's an absolute time saver.

Account Managers and Admin end users can use this feature in the Voice Portal.

## **How It Works**

When an end user account is reassigned, it is renamed and given to a new user. Not all of the previous user's settings make the switch, though. Here's how it works:

## New user default settings

The name, username, and email address are updated with the new user's information. For privacy reasons, the following features and settings are reset to default:

- Call Handling
- Call Screening
- Voicemail greetings, messages, and PIN

### **Account and Call History Records**

The *userID* tied to the account remains unchanged. This means that the Call History records will reflect the original user's name before the reassignment, and the new user's name after the reassignment.

## Features and settings that switch

The original end user's features and settings will be assigned to the new user, including but not limited to:

- Calling plan assignments
- Product tier
- Voice Portal access
- End user role (Admin or Limited)

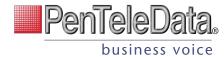

- Caller ID phone number and settings
- Device lines assigned to the user
- Phone numbers routing to the user
- Cymbus softphone device lines
- Extension number
- Language
- Time zone
- Shared lines, speed dials, and BLFs owned by or reference the user
- Paging and Pick Up Groups to which the user belongs
- Queues to which the user belongs
- IVR/Auto-Attendant references that point to the user, their device lines, or their voicemail box

# Steps to Reassign an End User Account

1. In the Admin Portal, go to Users and expand the user whose account you want to reassign.

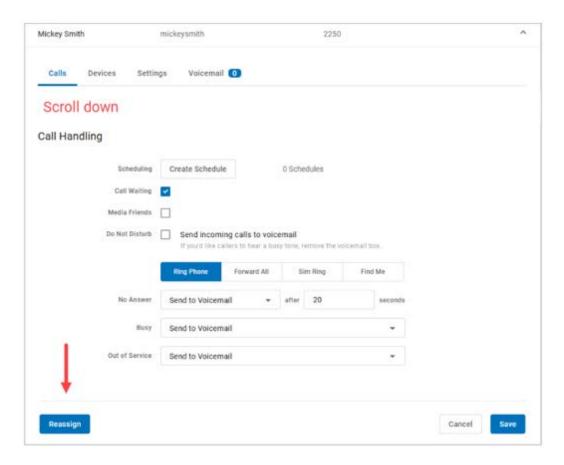

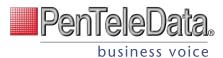

2. In the user's Calls tab, scroll down to the bottom and click [Reassign] on the left.

Account Managers and Admin end users can also manage this setting, if given the right permissions. See End User Access below for details.

3. Enter the new user's information.

Enter the name, username, and email address for the new user. If you do not want the user to receive the welcome email yet, check *Block the welcome email*. Then click **[Continue]**.

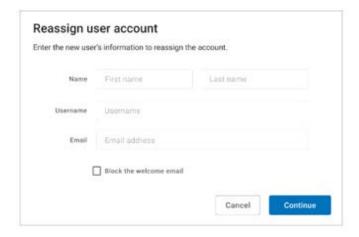

4. Read and agree to the warning.

The current user will be removed from the system, and their account settings will be reassigned to a new user. Please read the warning message carefully to understand what will and will not be switched.

If you still want to proceed with the reassignment, click [Save].

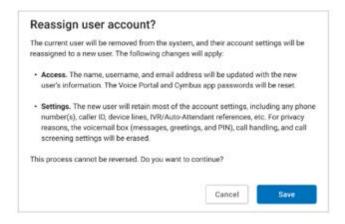

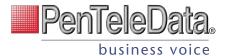

## 5. Reassignment successful.

The original user's account settings have been successfully reassigned to a new user. Unless it was blocked, the new user can click the link in the Welcome email to create a password and log in to the Voice Portal.

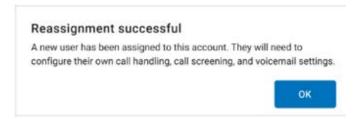

### Info

Please remind the new user to configure their own call handling, call screening, and voicemail settings.

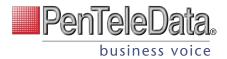

# **AUTO-ATTENDANT** (Business Cloud Only)

Managing inbound calls is a crucial part of how an organization handles everyday business. Auto-attendants enable identification, segmentation, and routing of callers to the most appropriate agent within your team. It's a simple, effective, and completely customizable tool which will significantly reduce costs and increase efficiency within any company.

Auto-attendants are easy to build and modify. The editor lays out your routes into clear columns and rows so you can see exactly what you're building and how it all fits together. Changes are saved in real time, so you won't lose any edits—even if you close the window. Incomplete auto-attendants will also be saved so they can be edited and completed later.

# **Overview**

In Business Cloud > Auto Attendant, you can see all the auto-attendants on the account, including the assigned phone number(s), last modified date, and status. You can build and keep as many auto-attendants as you need. Changes are saved in real time, so you can start building now and come back to finish it later.

If you don't see Auto-Attendant in the menu, please contact Customer Support.

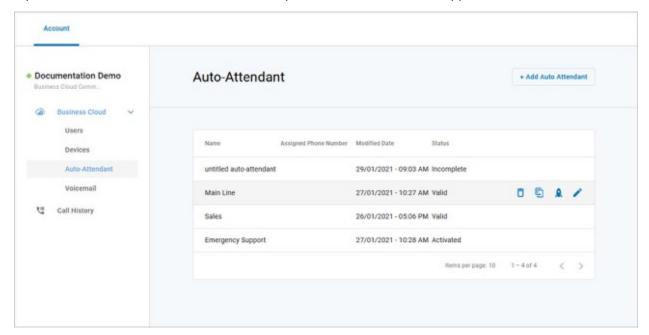

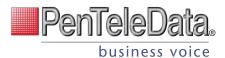

| FIELD                 | DESCRIPTION                                                                                                    |  |  |  |
|-----------------------|----------------------------------------------------------------------------------------------------|--|--|--|
| [+Add Auto-Attendant] | Start creating a new auto-attendant. The builder will open in a new window, so you can look back at the auto-attendant list if you need to reference it.                                                                                                    |  |  |  |
| Name                  | The name of the auto-attendant. If a name wasn't saved, it will be named "untitled auto-attendant" by default.                                                                                                    |  |  |  |
| Assigned Phone Number | The phone number(s) directed to this auto-attendant. A phone number must be assigned before calls can be directed through the auto-attendant. If this is blank, contact Customer Support for assistance.                                                                                                    |  |  |  |
| Modified Date         | The last date the auto-attendant was modified: month, day, year, time.                                                                                                    |  |  |  |
| Status                | <ul> <li>INCOMPLETE: There are open routes that need to be closed before the auto-attendant can be launched.</li> <li>VALID: All routes are closed and it's ready to be launched (activated).</li> <li>ACTIVATED: The route has been launched and it can now be assigned to a phone number.</li> <li>LINKED: A phone number is assigned, and this auto-attendant is live.</li> </ul> |  |  |  |

# **Tools**

Hover over an auto-attendant to see the tools on the right.

| Rural Electric Co-Op | 27/01/2021 - 10:27 AM Valid                                                                                                    | Ō       | <b>(</b> | ,0,     | -       |
|----------------------|----------------------------------------------------------------------------------------------------|---------|----------|---------|---------|
| FIELD                | DESCRIPTION                                                                                                    |         |          |         |         |
| Delete               | Permanently delete this auto-attendant. This cannot be undone. Before delecontact Customer Support to redirect the phone number, so calls aren't sen longer exists. | _       |          |         | ,       |
| Duplicate            | Active auto-attendants cannot be edited, but you can duplicate it and make duplicate feature makes it easy to create a new auto-attendant based on an               |         | •        |         | py. The |
| <u>A</u> Launch      | When the status is <i>Valid</i> , click the Launch icon to activate it so the attendant destination in the Phone Number menu.                                       | will b  | e avai   | lable a | is a    |
| <b>X</b> Deactivate  | Deactivate the auto-attendant. <i>Activated</i> status will be downgraded to <i>Valid</i> be downgraded to <i>Activated</i> .                                       | , and   | Linked   | statu   | s will  |
| Edit                 | Make changes to an inactive auto-attendant in the builder. Changes are save auto-attendant cannot be edited.                                                        | ed in r | eal tim  | ie, so  | active  |

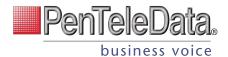

# **Auto-Attendant Setup**

Managing inbound calls is a crucial part of how an organization handles everyday business, and the process here is simple, straightforward, and fully customizable. By implementing auto-attendants, you can customize where your callers are routed based on a schedule. Whether they're calling the phone number for a specific or trying to reach the regional office, you get to decide what happens when they call.

## Add an Auto-Attendant

- 1. Click [+ Add Auto-Attendant].
- 2. The auto-attendant builder will open in a new window. If your browser doesn't allow pop-ups, it may ask if you want to allow this one.
- 3. Enter a name for this auto-attendant.
- 4. Click the Add icon to select and add a new route (see the summary below). When a route is selected, the editor will slide out on the right of your window.
- 5. Configure the route as needed, then click Save.
- 6. Back on the auto-attendant builder, there is now a (+) Add icon next to each new route. Click the icon to add the next route.

## **AUTO-ATTENDANT ROUTES SUMMARY**

| FIELD     | DESCRIPTION                                                                                                    |
|-----------|----------------------------------------------------------------------------------------------------|
| Schedule  | Routes the caller to a call flow based on a defined schedule.                                                                                                    |
| Menu      | Plays a recording, typically the readout of the phone menu, and waits for the touchtone input from the user to determine the next route.                                                                                                    |
| Message   | Plays a pre-recorded sound clip.                                                                                                    |
| Group     | Routes the caller to a group of users (not devices). This route also supports call queuing.                                                                                                    |
| User      | Routes the caller to a specific user's devices or the user's voicemail. The call will follow the user's call handling settings.                                                                                                    |
| Hang Up   | Ends the call.                                                                                                    |
| Reference | Redirects the caller to another route in this auto-attendant. For example, if a call is routed to a user but the user doesn't answer, instead of ending the call there so they have to call back, you could reference the Main Menu so the caller can start over. |

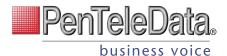

## **Activate an Auto-Attendant**

When the auto-attendant is complete, meaning there aren't any open routes and everything is good to go, its status will be updated to "Valid." At this point, you can click the . Launch icon to activate it.

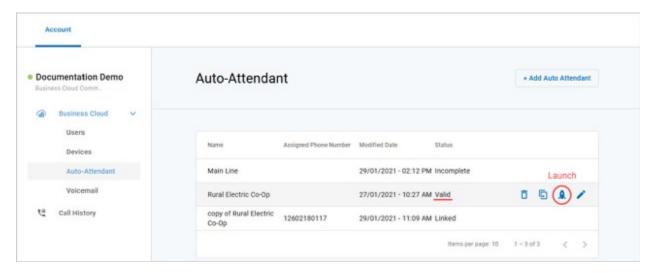

## ASSIGN A PHONE NUMBER

Once the auto-attendant is activated, please contact Customer Support to assign it a phone number. This step is required before calls can be directed through the auto-attendant.

### **EXAMPLE OF A COMPLETED ROUTE**

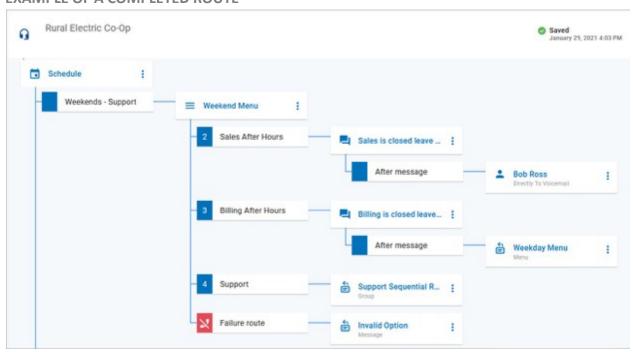

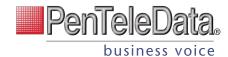

# **Auto-Attendant Routes**

The auto-attendant builder is comprised of various routes that work together to route calls. As routes are added to the builder, they're arranged in neat rows and columns so you can see how it all fits together. Routes can be easily found, moved around, and connected as the auto-attendant is built.

When you're done configuring a route, click [Save], and it will be added to the builder canvas. Routes that have an 

Add icon after it require another route.

To edit a route, click on the primary card to open it on the right.

### INFO

For best results, use Chrome or Firefox (not Safari).

## Schedule

Set your phone system to direct incoming calls to different destinations depending on when they call in, such as business hours, lunch hours, holidays, after-hours, etc.

A schedule requires at least one rule, but you can add as many as needed. Calls will be routed to the first rule that matches the time of the incoming call, based on the priority order in which the rules are set. To change the order of your rules, click the = icon to the right of the rule and drag it to the correct position.

- 1. SCHEDULE NAME: Enter a name for this schedule (20-character max).
- 2. TIME ZONE: Select which time zone should be applied.
- 3. RULE NAME: Enter a name for this rule.
- 4. WEEKLY/CUSTOM: Choose a rule type: Weekly (recurring) or Custom (one-time).
  - DAY/DATE: For a Weekly rule, select the days of the week that this rule applies to. For a
    Custom rule, choose one or more dates (but not a range).
  - TIME: Enter the start and end times. You can type it in or click the clock icon on the right to use the drop-down menu (Chrome only).
  - For a Weekly rule, you can split the rule into different times during the day.
     Click + Add Time Range and then enter the other time.
  - SAVE: When you're done, click the checkmark in the top right.
- 5. If needed, click [+ Add Rule] to add another rule to this schedule.
- 6. When you're done adding rules to the schedule, click [Save].

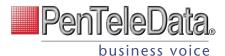

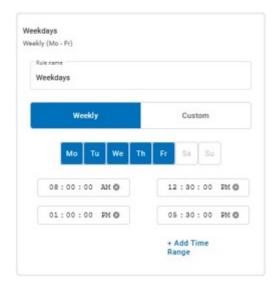

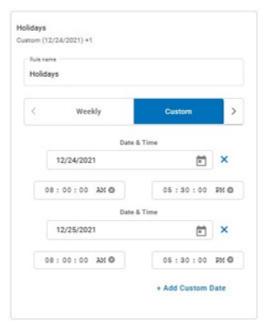

### **DELETE A RULE**

To delete a rule, click the trash icon. The rule will be crossed out, but if you change your mind, it can still be trestored or dedited until the schedule is saved. Once you save the schedule, though, any deleted rules will be deleted permanently.

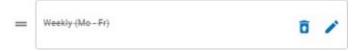

### **SAVE**

After you set up and save your schedule, the routes are added to the Auto-Attendant builder canvas. Click the 

Add icon to add another route.

By default, an "All other times" route will be added to determine where calls are routed during times that aren't specified by a rule.

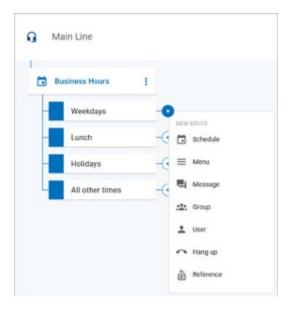

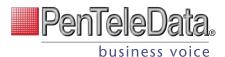

## Menu

A Menu directs the caller to a message and DTMF (Dualtone Multi-Frequency signaling, commonly referred to as touch-tones) options for call routing based on the key dialed.

Enter a name for this menu and then upload your prompts.

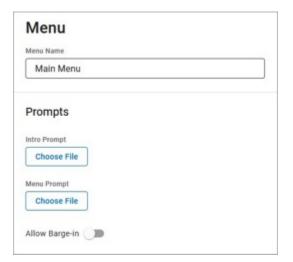

| FIELD          | DESCRIPTION                                                                                                    |
|----------------|----------------------------------------------------------------------------------------------------|
| Intro Prompt   | The recorded audio that a caller will hear upon entering the menu. A WAV file must be uploaded before the menu can be saved.                                                                                                    |
| Menu Prompt    | The recorded audio that a caller will hear after the introduction prompt has completed. A WAV file must be uploaded before the menu can be saved. WAV files must be less than 5 MB and in an 8-bit mono U-Law file format.  Example: "Thank you for calling Acme Corp. Press 1 for Sales, 2 for Support, or 3 for Billing." |
| Allow Barge-In | Allow callers to interrupt the Intro prompt by dialing an option (DTMF input) before they hear it. Regardless of this setting, callers can always interrupt the Menu prompt.                                                                                                    |

### **MENU OPTIONS**

Add DTMF (touchtone) options (0-9, \*, #). Each option needs a name and a completed route.

- 1. Click [+ Add Option].
- 2. Select a DTMF option (0-9,\*, or #).
- 3. Enter a name for the menu option.
- 4. Repeat steps 1-3 for other menu options.

### **FAILURE ROUTING**

Choose what happens if the caller dials an invalid option or fails to make a selection within a specified time.

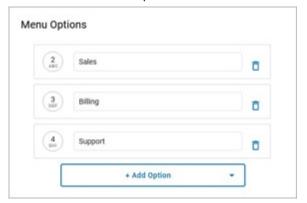

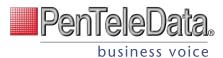

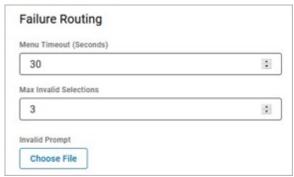

| FIELD                  | DESCRIPTION                                                                                                    |
|------------------------|----------------------------------------------------------------------------------------------------|
| Menu Timeout           | The number of seconds delay before directing the call into the failure route.                                                                                                    |
| Max Invalid Selections | The number of invalid DTMF (touchtone) selections that will be allowed prior to directing the call into the failure route.                                                                                                    |
| Invalid Prompt Upload  | Upload a recorded audio file (WAV or WAVE) that a caller will hear after dialing an invalid DMTF option (required). Files must be less than 5 MB and in 8-bit mono U-Law format.  Example verbiage: "The number you entered was invalid. Please try again." |

When you're done configuring the menu, click [Save]. The menu will be added to the autoattendant builder canvas.

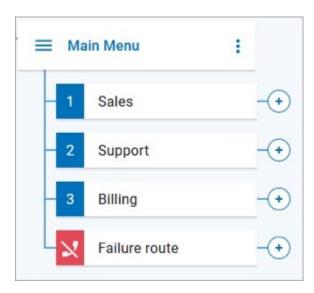

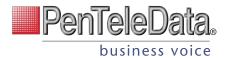

# Message

The caller will hear a pre-recorded message.

| FIELD        | DESCRIPTION                                                                                                    |
|--------------|----------------------------------------------------------------------------------------------------|
| Message Name | Enter a name for this particular message.                                                                             |
| Message      | Upload a recorded audio file (WAV or WAVE under 5 MB) that will play when the caller reaches this point in the route. |

# Group

A Group allows the call to ring to multiple users (not devices). All user call handling rules will be honored. The first user (or user's call handling rule) to answer will take it.

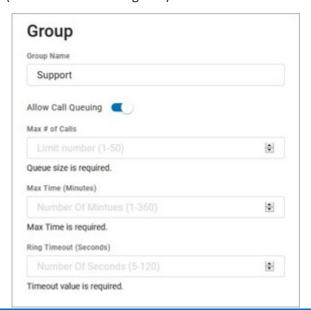

| FIELD                  | DESCRIPTION                                                                                                    |
|------------------------|----------------------------------------------------------------------------------------------------|
| Group Name             | Enter a name to identify this group.                                                                                                    |
| Allow Call Queuing     | Allows calls to enter a queue.                                                                                                    |
| Max # of Calls         | Enter the number of calls that can be in the queue at one time (1–50).                                                                                                    |
| Max Time (Minutes)     | Enter the number of minutes that a call is allowed be in the queue (limit 360). Once the max time is reached, the call is sent to the failure route.                                                                      |
| Ring Timeout (Seconds) | Enter the number of seconds that a call is allowed to ring to each line (limit 120). If a user does not answer, the call is pushed back to the front of the queue and users are rung again until the Max Time is reached. |

68

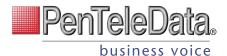

### **CALL QUEUEING**

Long calling queues have an undeniably negative impact on your customer's experience. For 66% of callers, two minutes on hold is their breaking point. While call queuing is not a new idea, not all tools are created equal. The Auto-Attendant feature helps your business pre-set and manage large call volumes without increasing operational costs, through the easy to use, intuitive Voice Portal.

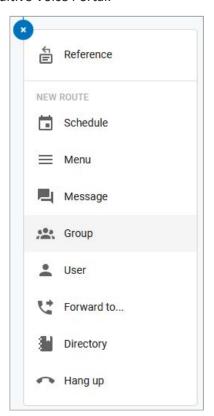

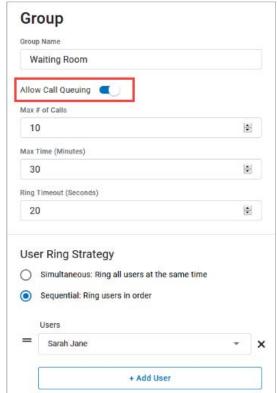

- 1. In the Auto-Attendant, add a Group route.
- 2. Slide the toggle for Allow Call Queueing. This will enable the ability to have incoming calls placed in a "waiting room" where hold music will play while they wait for the next available representative.
  - Because hold music is set at the account level, not at the queue level, custom music cannot be set for each individual queue.
- 3. Enter the following information:
  - Max # of Calls. How many people can wait on hold at a time.
  - Max Time. How long can each call be on hold before the failure routing takes effect.
  - Ring Timeout. The number of seconds the call will attempt to route to this group before moving on to the next route.
- 4. Next, choose a ring strategy:
  - Simultaneous: Ring all users at the same time.

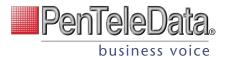

- Sequential: Ring users in order. The amount of time it routes to each user added to the group until the max time parameter has been met which will then route the call to the next route.
- 5. Finally, add individuals to the group.
- 6. When you're done, click [Save].

## **User Ring Strategy**

Choose if calls will ring to all users at once or in order.

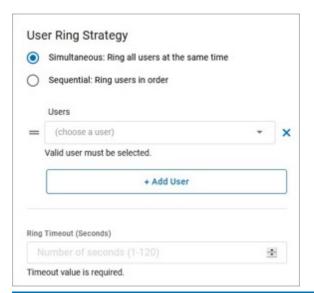

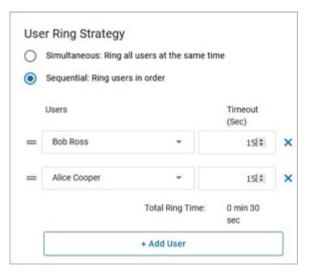

| FIELD        | DESCRIPTION                                                                                                    |
|--------------|----------------------------------------------------------------------------------------------------|
| Simultaneous | Rings all devices in the group at the same time. The first user to answer gets the call.                                                                                                    |
| Sequential   | Rings one device in the group at a time in a specified order until the call is answered. For a sequential strategy, enter each user and the number of seconds the call will ring for that user before going on to the next. |
| Users        | Add a user to the group.                                                                                                    |
| Ring Timeout | The number of seconds the call will attempt to route to this group. After the timeout, calls will route to the next specified route.                                                                                        |

## User

Routes to a single user whose personal call handling setting will apply as normal. If "Send calls directly to user's voicemail" is selected, the call bypasses the user's call handling rules and routes directly to the user's voicemail box.

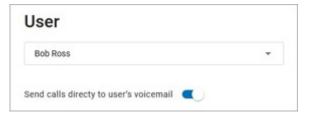

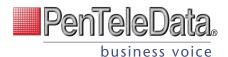

## **Directory**

Allows the caller to dial a user in the directory using text to speech. When the caller reaches this point, they will hear, "Dial by last name" or "Dial by first name." The caller will dial 3 or more characters of the user's name and press #. If there is more than one matching user, the caller will select a user from a list of options.

### DIAL BY...

Choose if callers can dial the user by their last name or first name.

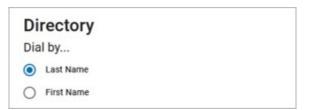

### **CUSTOM AUDIO**

Optionally, upload custom audio prompts to provide callers with customized guidance. WAV files must be less than 5 MB. If a custom file is not used, the caller will hear the default prompts.

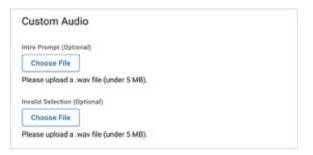

#### **FAILURE ROUTING**

A failure route is required in case the caller is unable reach the user they were looking for.

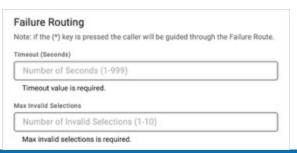

| FIELD                  | DESCRIPTION                                                                                                    |
|------------------------|----------------------------------------------------------------------------------------------------|
| Timeout (seconds)      | Enter the number of seconds the call can be in the directory. (1-999)                                                |
| Max Invalid Selections | Enter the number of invalid selections the caller can try before the call is redirected to the failure route. (1-10) |

# Hang Up

Terminates any call that reaches this point. Click Save to keep this route.

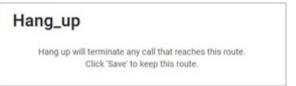

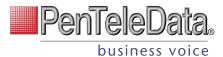

## Reference

A Reference when you redirect the call to another route. When a change is made in the original route, any references that use it will also be updated.

Choose which Group, Menu, Message, Schedule, or User a caller will be redirected to once they reach this point in the route, then click [Save].

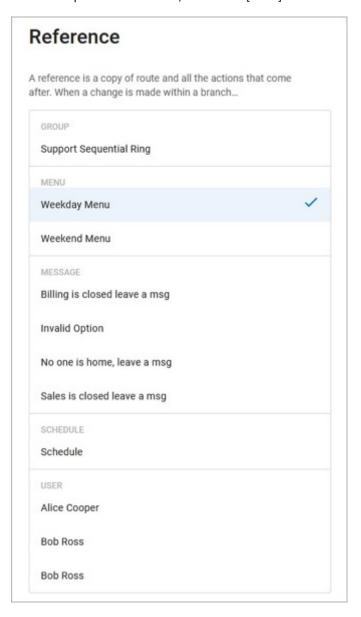

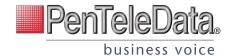

# **VOICEMAIL**

This section houses *all* the voicemail boxes set up on the account. The settings here are the same as they are in the <u>Users > Voicemail</u> tab. Expand a voicemail box to view the details.

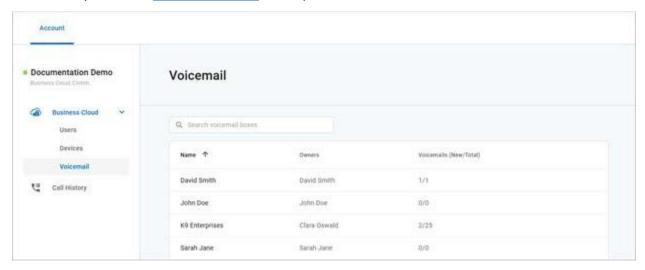

# **Voicemail Box Details**

The Voicemail Box Details includes the name of the box and its owner. The Voicemail Box Name can be edited here, if needed.

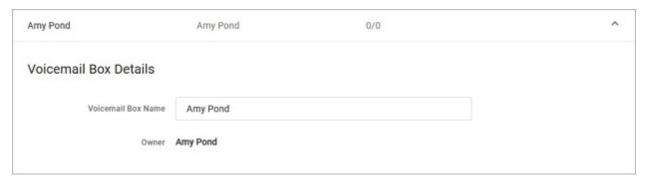

# **Voicemail Box Greetings**

Users can upload their voicemail greetings (Basic, Busy, No Answer) and personal name recordings. Click the field to select a file from your computer, then click [Upload]. The upload will accept WAVE, MP3, and OGG files that are less than 10MB.

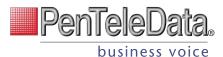

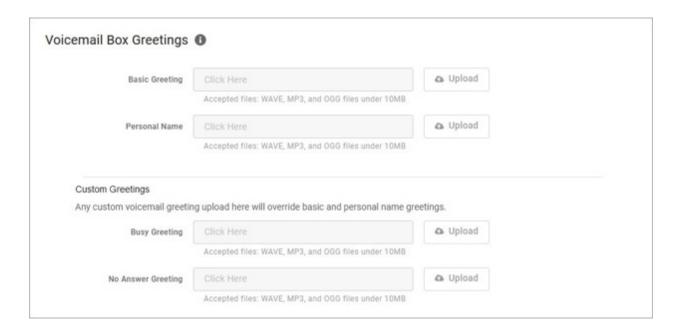

## **Messages**

Voicemail messages saved to the box are listed here. Messages can be sorted by Time/Date, Length, and Status (New or Saved). Hover over an individual message to see the management tools (Save and Delete) on the right.

Please note, messages cannot be downloaded from the Voice Portal.

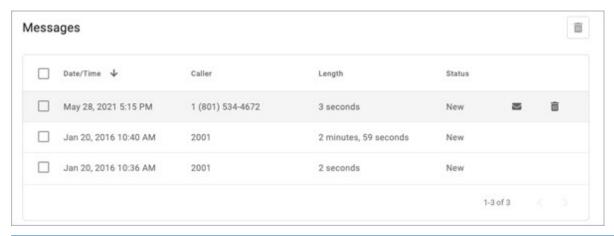

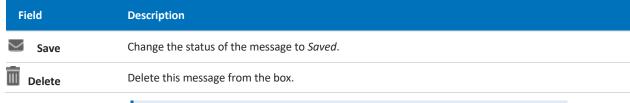

To delete all or multiple messages at once, select the message on the left and then click the trash icon at the top right.

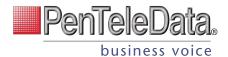

#### MESSAGE WAITING INDICATOR

The message waiting indicator (MWI) on the user's device notifies them when a new voicemail message is available. Once the message has been listened to or deleted, the MWI will turn off.

### **Message Settings**

## Message Settings

| Forward Voicemail to Email |    | Forward voicemail messages       |
|----------------------------|----|----------------------------------|
|                            |    | Keep a copy in voicemail box     |
| Enable Transcription       |    | Enable Transcription of Messages |
|                            | En | ter email addresses, separated t |

#### FORWARD VOICEMAIL TO EMAIL

Messages left on your voicemail box can be forwarded as an MP3 file to one or more email addresses. Users also have the option to keep a copy of the message in their voicemail box when it's forwarded.

- 7. Check Forward Voicemail to Email.
- 8. Optionally, check Keep a copy in voicemail box.
- 9. Enter one or more email addresses, each separated by a comma.
- 10. At the bottom of the section, click [Save].

### **Voicemail Transcription (BCC ONLY)**

Sometimes reading a voicemail message is easier than listening to it. Voicemail transcription, available only on Business Cloud Communications, takes the audio from the voicemail message and converts it to text, which is then forwarded to one or more email addresses with or without the message attached as an MP3 file (depending on if you have forwarding enabled).

#### With voicemail transcription, you can:

- Get important messages when you can't take a call
- Browse your voicemails in email, rather than listening and re-listening
- Keep searchable records of business voicemails
- Easily forward messages you've received

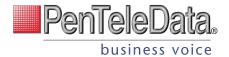

#### **Message Settings**

- The voicemail transcription setting can be enabled in the Admin Portal or the end user's Voice Portal for each voicemail box.
- In the Admin Portal or Voice Portal, go to User > Voicemail.
- Under Message Settings, check the box for "Enable Transcription."
- Optionally, check the boxes for "Forward Voicemail to Email" to email an MP3 of the message and
  "Keep a copy in voicemail box" if you want to save a copy of the message in the voicemail box when
  it's forwarded.
- In the field below, enter one or more email addresses in the field below separated by commas (required).
- Click [Save].
- Voicemail messages will be transcribed and sent to the email address(es) indicated here. If "Forward Voicemail to Email" is also enabled, an MP3 of the message will be attached to the email.

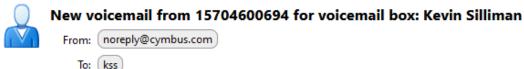

vm\_WIRELESS\_CAL...21\_10\_28\_08\_57.mp3 (29.7 KB) Download | Remove

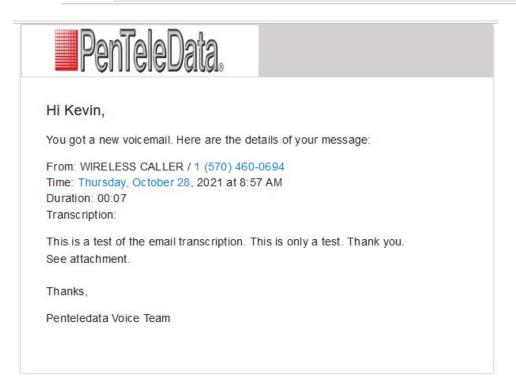

#### Info

Voicemails can only be transcribed from US English. If a message cannot be transcribed for any reason, such as poor audio quality, an email will still be sent with a message saying, "Message could not be transcribed."

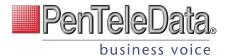

# **CALL HISTORY**

Call History holds the records of all calls made and received on the account. Calls are presented in chronological order with the most recent call at the top. At the top right of the table, the current record list can be downloaded as a CSV file.

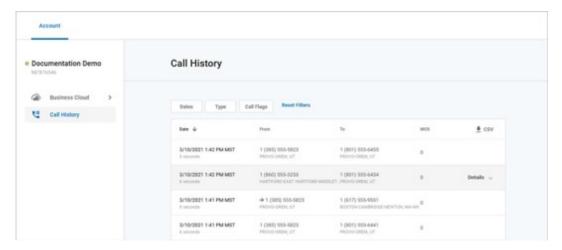

### **Filters**

Call records can be filtered by Date, Type, and/or Call Flags. These filters allow you to identify patterns in the calls, such as how many calls are being sent to voicemail, what calls are being missed, etc.

Click the filter buttons to set your criteria. If necessary, click [Reset Filter] to remove any parameters and display ALL calls again. Once your parameters are set, the matching call records are displayed below.

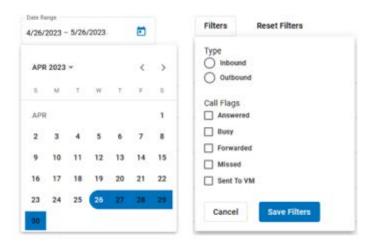

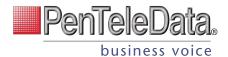

### **Details**

For more information about a call, click the three dots menu on the right of a call to view the details or technical details of the call. For inbound calls, you may also have the option to block the number.

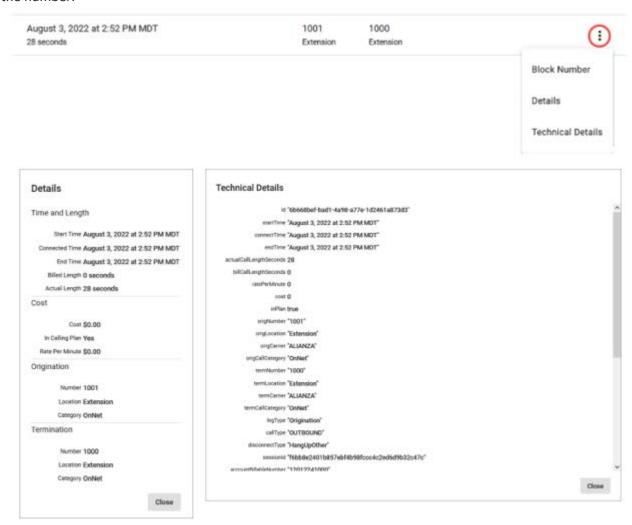

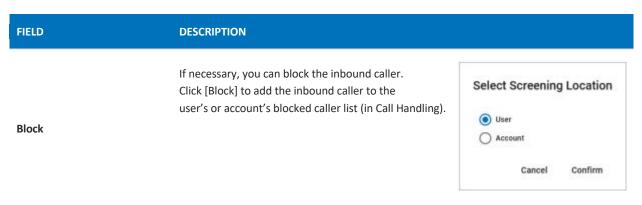

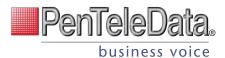

| Time and Length   | Start time, connected date and time, end date and time, billed length, and actual length.                            |
|-------------------|----------------------------------------------------------------------------------------------------|
| Cost              | The total cost, whether it was included in the calling plan, and the rate per minute.                                |
| Origination       | The originating number, location, and category (On or Off Network).                                                  |
| Termination       | The terminating number, location, and category (On or Off Network).                                                  |
| Technical Details | View all the technical details of the call. This can be helpful to Customer Support when troubleshooting call issues |

# **ACCOUNT SETTINGS**

## **Emergency Notification System**

In recent years, the FCC has passed Kari's Law and RAY BAUM's Act to help expedite response to emergency services to callers and improve outcomes. As part of Kari's Law, all multi-line telephone systems (MLTS) must be preconfigured to send a notification to an on-site location (like a front desk or security office) when a 911 call is made.

The Emergency Notification System benefits 911 callers by speeding up response times, enterprise management and staff by providing detailed location information and reducing delays when the emergency response teams arrive, and first responders by reducing time spent locating the caller.

#### **How It Works**

Emergency notifications are configured in the PenTeleData Admin Portal for each account:

- 1. Identify the email address(es) and SMS-capable phone number(s) that will be notified when an emergency call is placed from a number on the account.
- 2. Enter or delete those email addresses and phone numbers in the Admin Portal and send a test to make sure it's working.
- 3. Confirm that they have received the test notifications and the recipients understand what the notification is for.
- 4. When someone on the account dials 9-1-1, the emergency call is processed and a notification is sent to the recipients configured in the Admin Portal, so they are made aware of the situation and can assist emergency responders upon arrival.

#### **Update E911 Records**

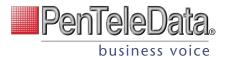

For Emergency Call Notifications to work, each phone number on the account must be successfully configured with a valid E911 record, which includes the physical address where the device is located and any other information necessary to precisely identify the caller's location. It is the customer's responsibility to keep this information up to date. Please contact PenTeleData for and needed E911 address changes.

### **Configure Notifications**

Emergency Call Notifications are *required* for all MLTS manufactured, imported, sold, leased, or installed after **February 16, 2020**. information up when your account PenTeleData originally set this with

customer contact coordination at installation.

Customer's may change the **Emergency Notification** settings in the Admin Portal, by navigating to **Settings/General** on the left side of the Admin Portal.

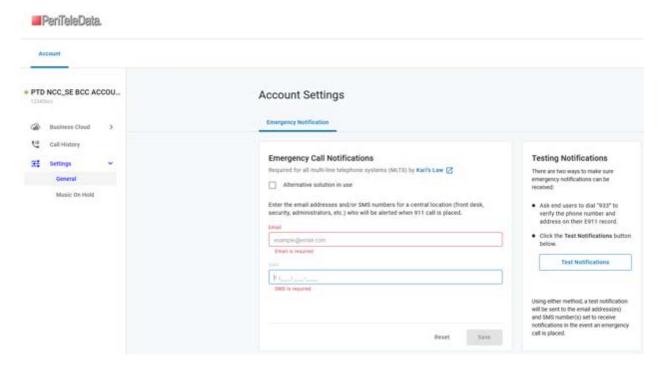

#### Alternative solution in use

Check this box only if you are already using a solution for emergency notifications, such as an on-premises PBX, and you do not need the PenTeleData **Emergency Notification** solution to be compliant with the law.

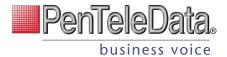

### **Testing Notifications**

PenTeleData strongly recommends testing the service after setting or changing the configuration to ensure it is properly configured. There are two ways to do this:

- 1. Dial 933 to verify the emergency call record with their E911 provider.
  - The call will be connected to an automated 911 verification service, which will play back the dialing phone number and its associated address. The customer is expected to contact PenTeleData if the information is incorrect or any changes are needed.
- 2. You can additionally click the [Test Notifications] button.

Using either method, test notifications will be sent to the email address(es) and SMS number(s) configured for the account. Confirm that all recipients have received the notifications and that they understand its purpose.

Emails will come from noreply@cymbus.com and text messages will come from 1(833)210-3911. Be sure to send test notifications to make sure the end user's spam filters (text and email) will not prevent notification delivery.

Additionally to confirm the receipt of these test notifications view the Emergency Notification Log below. If a notification has failed, verify the correct email address or phone number and try again.

#### **Example SMS Text Notifications**

SMS notifications include the type of message and caller details. 911 NOTIFICATION: Shirley Bennent (801-489-7891) 20MAY20 6:15 PM MST Location: 1242 N 400 W, Suite 980, Pleasant Grove UT 84023 933 NOTIFICATION: Shirley Bennent (801-489-7891) 20MAY20 6:15 PM MST Location: 1242 N 400 W, Suite 980, Pleasant Grove UT 84023 TEST NOTIFICATION: In the event a 911 call is placed, you will receive a text like this one to notify you that first responders may be on their way and may need your assistance.

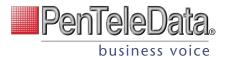

#### **Example Email Notifications**

Test notifications have a blue banner and 911 notifications have a red banner. The email will include the name, phone number, and address on the E911 record, and additional details including the name of the device owner, the extension, device type, line name, and MAC address.

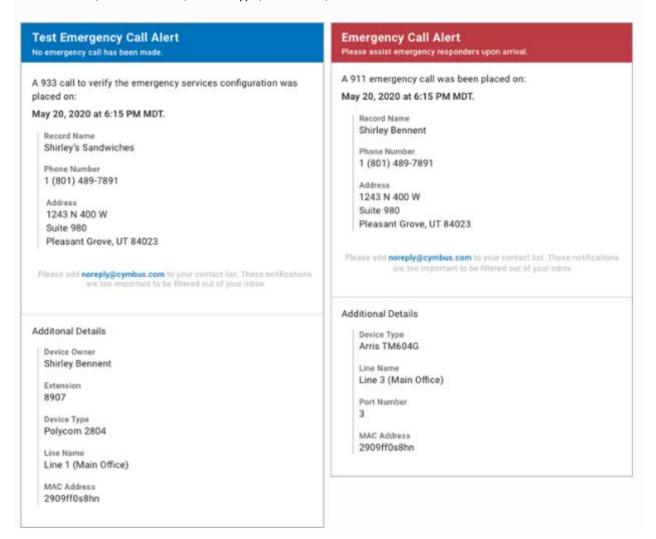

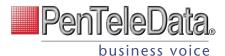

### **Emergency Notification Log**

The Emergency Notification Log contains a complete history of all test and emergency call notifications sent for this account. The notification type is identified on the left, followed by the date and time and sent status:

- Successful: The notification was successfully sent to all parties.
- Partially Failed: The notification was sent to some but not all parties.
- **Failed.** The notification was not sent.

Expand an entry for details.

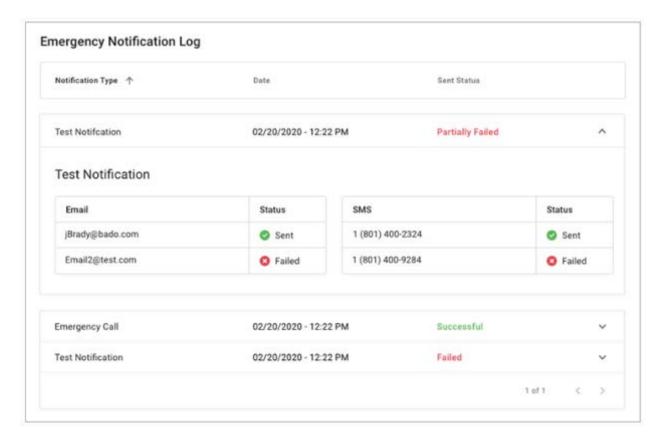

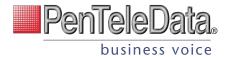

### Music On Hold

On hold music and messaging is a proven marketing tool for any company. Silence, bad music, or playing the radio is a wasted opportunity to create a positive customer experience. With the right audio, callers are less likely to hang up and are more likely to be in a good mood.

Music On Hold can be managed in by Account Managers and Admin end users in the Voice Portal.

- 1. Go to **Settings > Music On Hold**.
- 2. Select a setting from the drop-down menu to apply it to the account:
  - o **None (Intermittent Beep).** The caller will hear two short beeps every 15 seconds.
  - Standard Options. Choose from one of three looped, copyright-free audio files.
  - Custom Audio. Upload any WAV, MP3, or OGG file under 15 MB.
- 3. The new setting will be applied to the account *immediately* no saving necessary.

#### Listen to the audio file in your browser

To hear what a file sounds like, click the **play** button on the right. Standard options can be played before (and after) you make a selection, and a custom audio file can be played once it's been uploaded.

### **Upload Custom Audio**

Give the account a personal touch by uploading custom music for callers to listen to while on hold. Use any WAV, MP3, or OGG file under 15 MB that you have rights to. See Music On Hold Best Practices for tips.

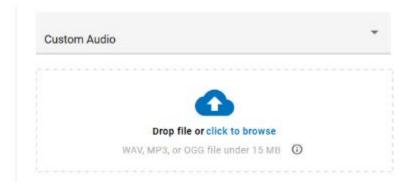

- 1. To upload a custom audio file, do one of the following:
  - o Drag and drop the file from your computer to the upload area.
  - Click the link in the upload area, then select an audio file from your computer and click [Open].
- Once uploaded, the file will be converted and optimized for use by the phone system, which will result in some degree of quality loss. To hear what it sounds like, click the play button on the right or call a phone number on your account and ask to be placed on

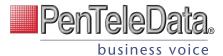

hold.

Please note, once the page is refreshed, the file will be renamed to **hold\_music.wav**.

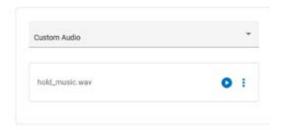

#### **Change Custom Audio**

Only one custom audio file can be uploaded to the account at a time. To change the current audio file, open the three dots menu on the right and select *Delete & Upload New File*, then drag and drop the new file to apply it to the account. Between the time one file is deleted and another is applied, Music On Hold will be set to *None (Intermittent Beep)*.

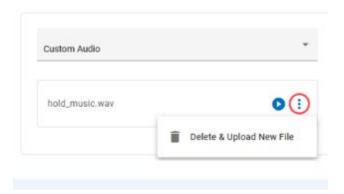

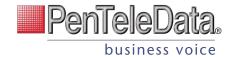

## **Music On Hold Best Practices**

According to CallTrackingMetrics, more than **80 percent** of people are put on hold every time they contact a business. You now have the opportunity to leverage Music On Hold to influence your customers' experiences for the better.

### The Benefits of Music On Hold Marketing

Silence, bad music, or playing the radio is a wasted opportunity to create a positive customer experience. With the right audio, callers are less likely to hang up and are more likely to hold longer, exhibit interest in the product, and be in a good mood. Simply put, Music On Hold improves the customer experience. Here's how:

#### **Increase Quality Time**

Music and messaging influence how callers perceive the length and quality of their wait time. Hold music is more effective in **decreasing a caller's estimate of time passed** than listening to the radio or no music at all.

#### **Enhance Their Brand**

Mixing music with a verbal message is an extension of your brand identify and an **opportunity to tailor the content** to ensure a positive on-hold experience.

#### **Impact Callers Mood**

Comparing customized on-hold music to the radio or silence, callers are **more likely to hold longer**, **exhibit interest** in the advertised product, and be in a good mood.

### **Tips for the Perfect Music On Hold**

Picking the best hold music for your business is crucial because There are a lot of things to consider, like genre, length, quality, and more. The audio should match your brand identity and help the customer pass time.

Here are a few tips for selecting the perfect hold music for your business:

- Be on-brand. Choose a track or song that represents the feel of your business.
- Add useful messaging. Record custom voice tracks to let callers know how to reach a specific extension or department, announce a new feature, or
- **Keep it simple.** Avoid repetitive and dynamically variable music, which can cause the on-hold sound to cut in and out.
- **Avoid lyrics.** Phone systems aren't designed to handle lyrics, so it's more likely to sound off to your callers. Also, you can't include a branded message over the top.

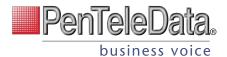

• **Don't apologize.** Messages like "Your call is important to us, and we will answer your call as soon as possible," are impersonal and interrupt the music, making callers think their call is getting answered.

### Finding Affordable, Legal Music

You are responsible for independently securing all necessary licensing rights and permissions to use any music or audio file with your phone service. Music licensing is complex, so it's best to use a commercial music service.

Picking the best hold music for your business is crucial. There are a lot of things to consider, like genre, length, quality, and more. Luckily, there are plenty of royalty-free tracks available online, some of which are free to use. We've gathered some options to get you started.

- Beatsuite has some great resources to help you pick the perfect hold music.
- Musopen.org is a massive database of royalty- and copyright-free classical music. Search by instrumentation, time period, or mood categories like "Relaxing" and "Happy."
- Melody Loops offers a large selection of royalty-free on-hold music with genres spanning from acoustic guitar and atmospheric, to categories like warm and light.

### **Sound Quality**

Music does not sound the same on a call as it does on your computer because phone audio is designed to handle voices, not music. As a call travels from point to point, the data is compressed using algorithms that enhance voice conversations and get rid of background noise, which can make music sound like it's going through tin cans.

When an audio file is uploaded to Music On Hold, PenTeleData automatically converts and optimizes it for use by the phone system. You can upload any WAV, MP3, or OGG audio file under 15 MB (that you have the rights to), but the conversion process will result in some degree of quality loss.

#### Recommendation

For best results, use a standard definition, u-law encoded WAV file (8 kHz, mono, 8-bit PCM) that is less than 10 minutes long and under 5 MB.

To hear what it sounds like, call into the account yourself and place your own call on hold or play the audio file in your browser. If it isn't right, you can upload a different file and try again. Once uploaded, the audio file is immediately applied to the account, so test your files during less busy hours.